Manual

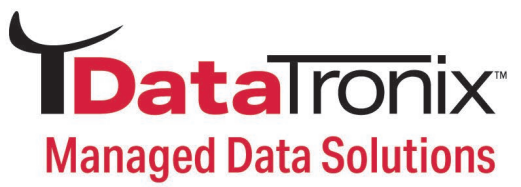

# **DT-HDIPSS User Manual**

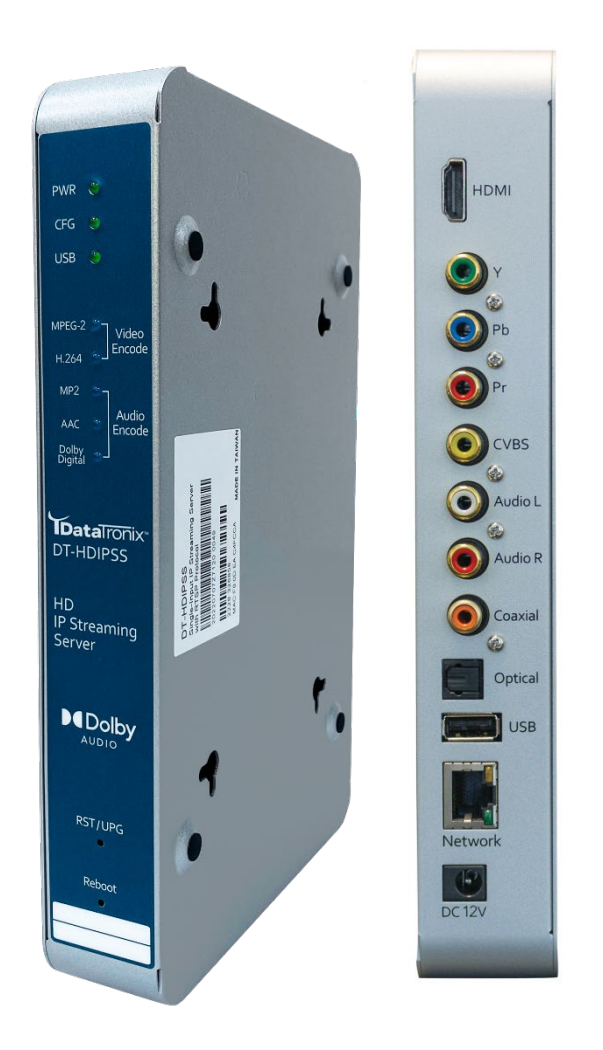

# HD IP Streaming Server

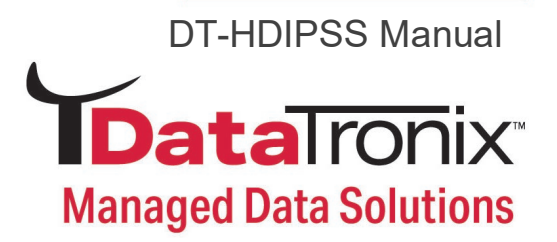

# **Table of Contents**

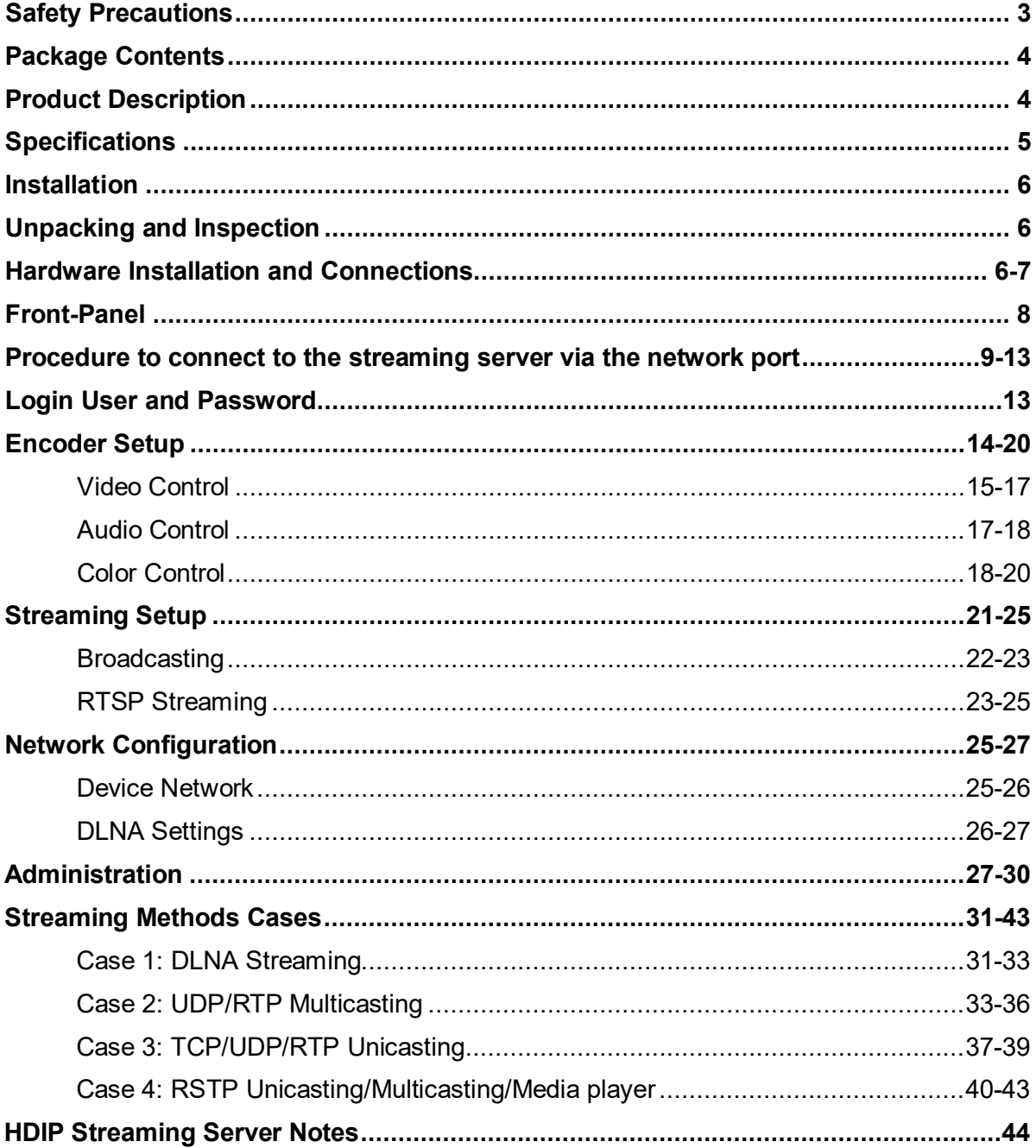

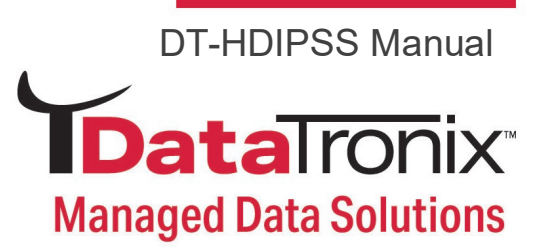

# **Safety Precautions**

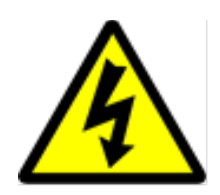

The presence of this symbol is to alert the installer and user to the presence of uninsulated dangerous voltages within the product's enclosure that may be of sufficient magnitude to produce a risk of electric shock.

# **TO REDUCE THE RISK OF FIRE OR ELECTRIC SHOCK, DO NOT EXPOSE THIS DEVICE TO RAIN OR MOISTURE. DO NOT OPEN THE UNIT. REFER SERVICING TO QUALIFIED PERSONNEL ONLY.**

- DO NOT apply power to the unit until all connections have been made, all components have been installed and all wiring has been properly terminated.
- DO NOT terminate, change or uninstall any wiring without first disconnecting the unit's power adapter from the device.
- This device is supplied with the appropriately rated 12VDC power supply with the center pin positive. The use of any other power supply could cause damage and invalidate the manufacturer's warranty.
- DO NOT power on the unit until all cables and connections to the device have been properly connected.
- The device should be installed in an environment consistent with its operating temperature specifications. Placement next to heating devices and ducts is to be avoided as doing so may cause damage. The device should not be placed in areas of high humidity.
- DO NOT cover any of the device's ventilation openings.
- If the device has been in a cold environment allow it to warm to room temperature for at least 2 hours before connecting power.

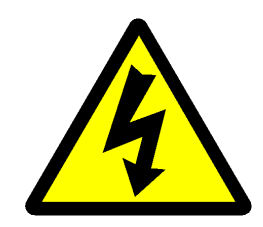

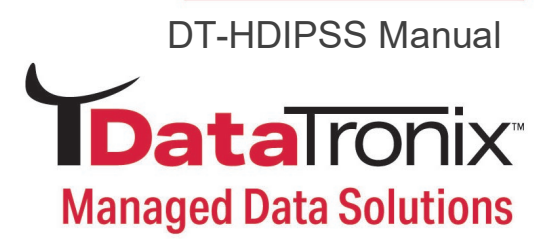

# **Package Contents**

This package contains:

- One DT-HDIPSS IP Streaming Server
- One Power Adaptor
- One installation / configuration manual (An manual will be supplied)

Inspect the package before starting installation to ensure there is no damage and all supplied contents are present. Contact your distributor or dealer should the device be damaged or package contents are incomplete.

# **Product Description**

DataTronix's DT-HDIPSS HD IP Streamer allows the user to stream any one audio/video source over an IP Network to multiple TV's or connected computers within the IP Network. The IP Streamer accepts a HDMI, component, or composite video input and the unit is designed to deliver a rich HD/SD streaming experience for its users deploying MPEG-2 or MPEG-4 standards.

The DT-HDIPSS HD streaming server enables high-definition streaming with resolutions up to 1080p, providing a high quality viewing experience for your customer. The unit is MPEG-2 or MPEG-4 switchable and supports UDP/RTP/RTSP streaming and Content Media Play Through via USB. The compact design saves space and is easily controlled via a web UI for rapid deployment.

# **The HDIP series features:**

- Dual Mode H.264 (AVC) / MPEG-2 selectable output
- Video resolution: Up to 1080p60(H.264 only)
- HDMI, component, composite inputs with auto detection
- UDP/RTP/ Unicast/Multicast, DLNA compatible, TCP
- \*\*\* RTSP Unicast / Multicast
- USB Media Content Player Functionality
- Closed Captioning support
- Output audio format: MPEG-1-Layer2(MP2), AAC, Supports Dolby® Digital encoding
- \*Dolby is a trademark of Dolby Laboratories.
- Gigabit Ethernet port
- Web UI for setup and control
- Quick and Easy installation and use
- Lightweight and compact design

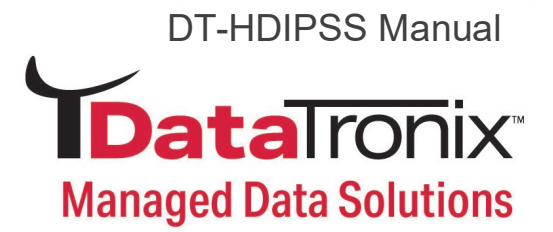

# **Specifications**

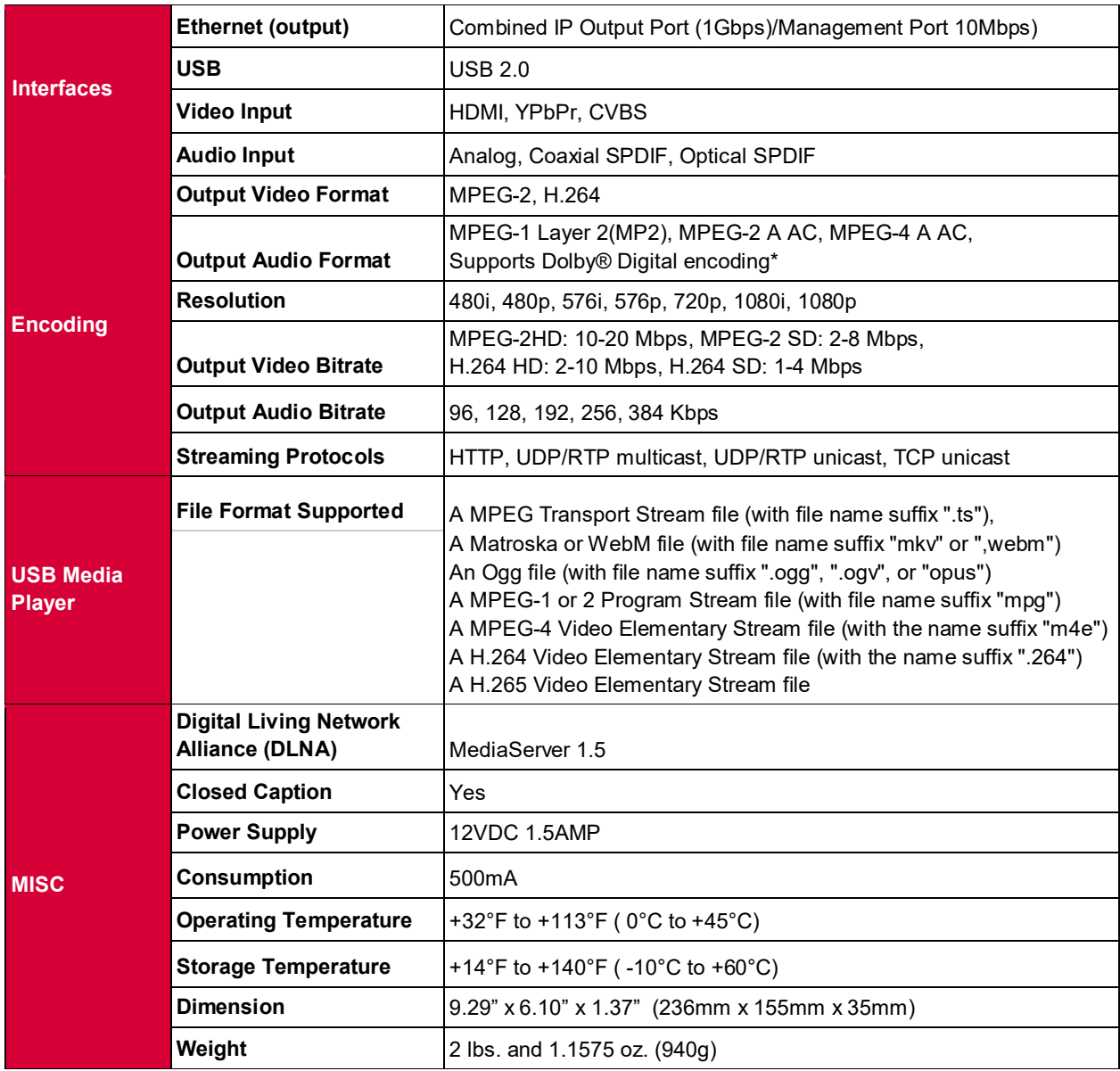

\*Manufactured under license from Dolby Laboratories. \* Specifications subject to change without notification.

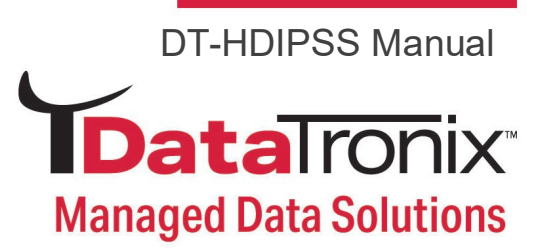

# **Installation**

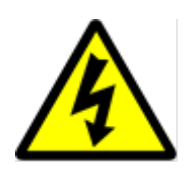

**System Installer must adhere to Article 820-40 of the NEC that provides guidelines for proper grounding and specifies that the cable ground shall be connected to the grounding system of the building, as close to the point of cable entry as possible.**

# **Unpacking and Inspection**

Each unit is shipped factory tested. Ensure all items are removed from the container prior to discarding any packing material.

Thoroughly inspect the unit for shipping damage with particular attention to connectors and controls. If there is any sign of damage to the unit or damaged or loose connectors contact your distributor immediately. Do not put the equipment into service if there is any indication of defect or damage.

# **Hardware Installation and Connections**

# **It is highly recommended that quality cables and connectors be used for all video and audio source connections**

- 1. Connect the media source (Satellite STB, Media player, or other media device) to the HDIP streaming server by HDMI, YPbPr, or CVBS cables.
- 2. Connect the HDIP streaming server to local area network (LAN)
- 3. Plug the power adapter to the device and power up
- 4. Network Setup
- 5. In the same network segment, find the HDIP streaming server from Windows XP/7 "My Network Places"

\*\* Note: For Windows XP enable UpnP.

- 6. Open the streaming server's configuration web page by double-clicking the device icon (XP)
- 7. There are four (4) use cases supported by HDIP streamer: DLNA media server,
- UDP/RTP/RTSP multicasting, TCP/UDP/RTP/RTSP unicasting, and RTSP Media Player via USB.

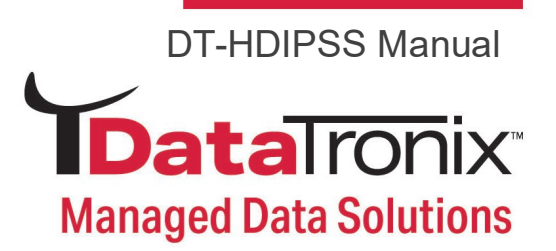

#### **Limitations:**

- 1. All UPnP/DLNA devices, including the HDIP streaming server (media-server), media-players, the SmartTV, the set-top-box, and the controlling PC, should be located within same network segment/LAN.
- 2. If a DHCP server is present in the private network, the HDIP streaming server will use the IP address assigned by the DHCP server.
- 3. If no DHCP server is present, the HDIP streaming server will use an assigned IP address (192.168.1.9).

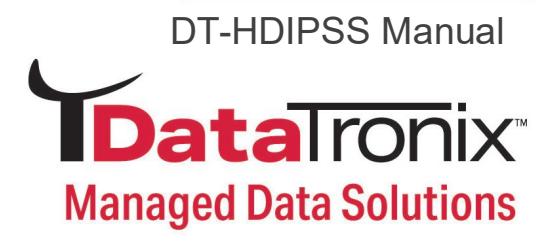

# **Front Panel**

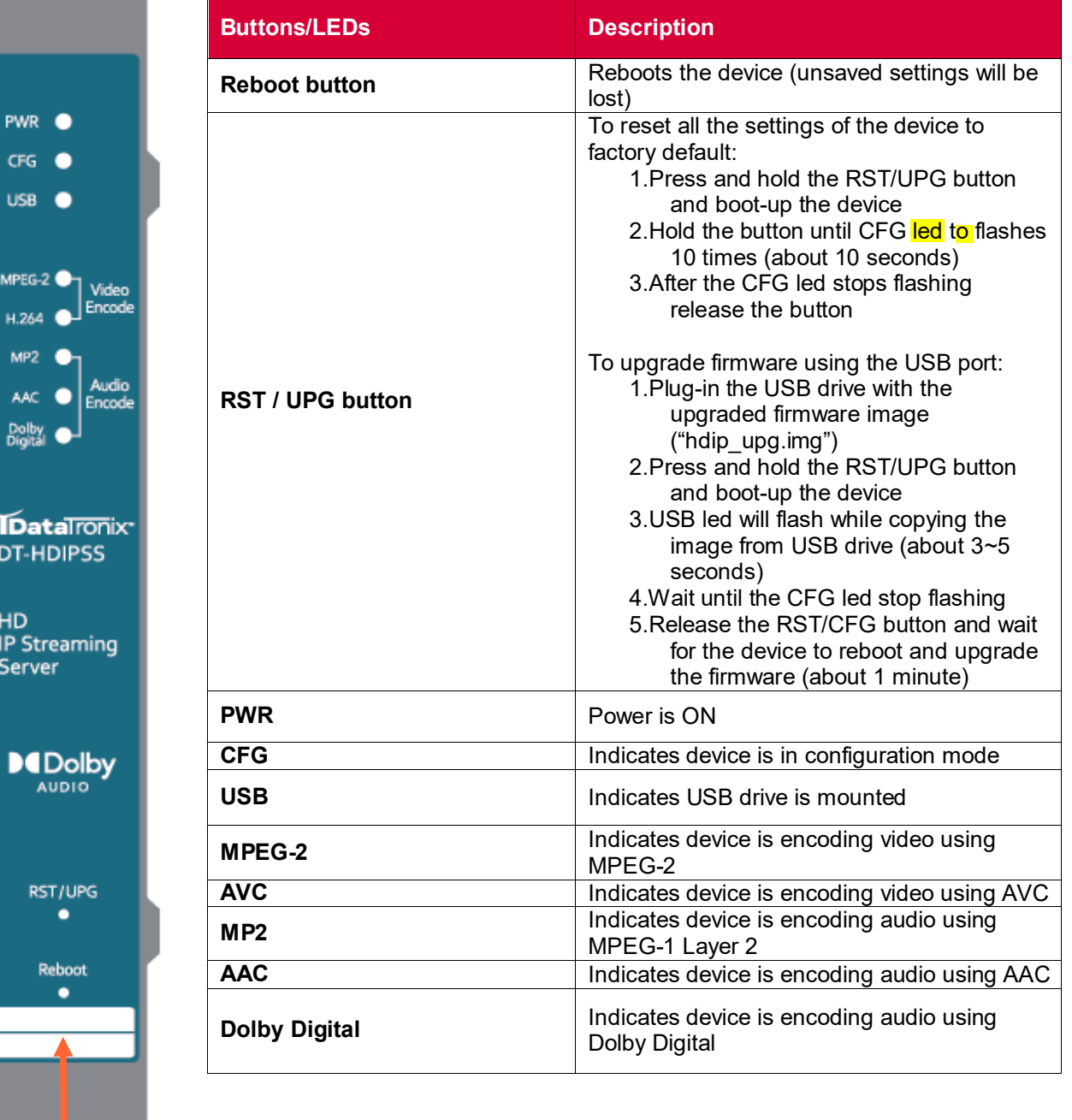

800-688-9282 | sales@nace.tv | www.nace.tv

For Recording IP

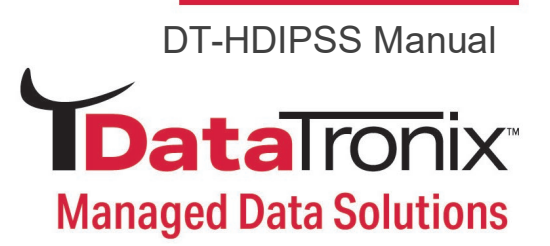

# **Procedure to connect to the Streaming Server via the Network port**

The following procedure will allow the installer to setup the Streaming Server via the GUI

- 1. Connecting a standard CAT5e/6 cable from HDIP Network port to a PC and power on HDIPSS.
- 2. Set the PC via the Control Panel to **192.168.1.10.** Below are the instructions for doing these.
- a. **Start- Settings**

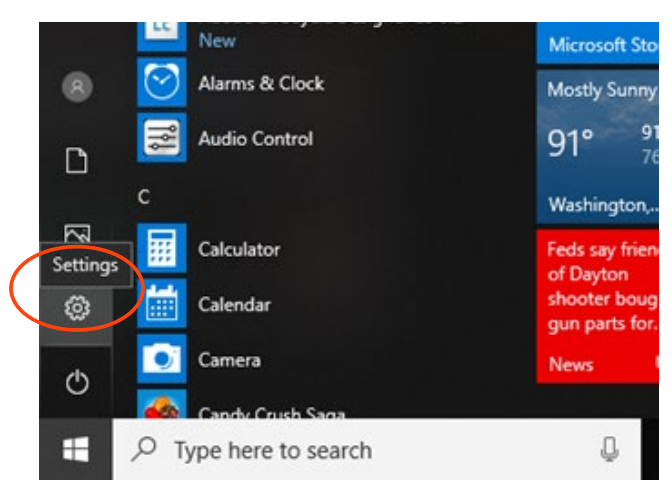

# 3. **Select 'Network & Internet'**

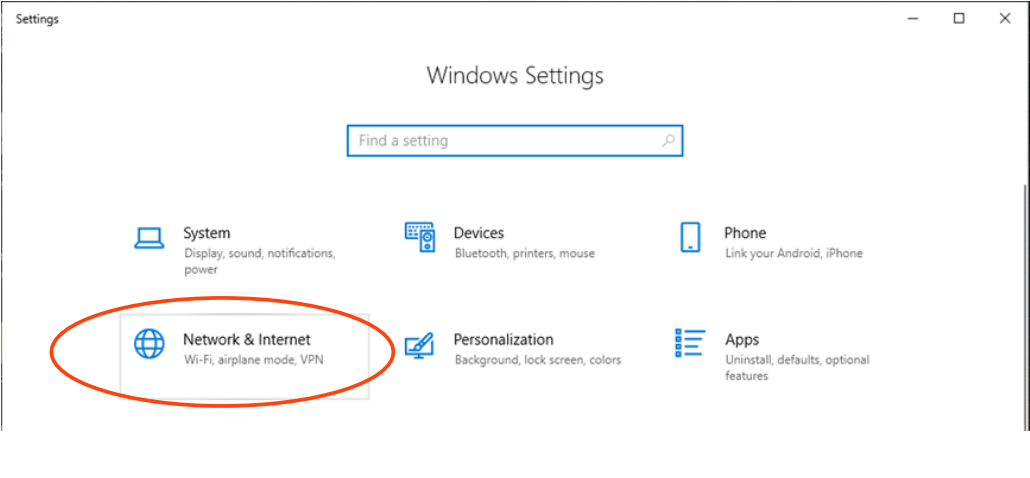

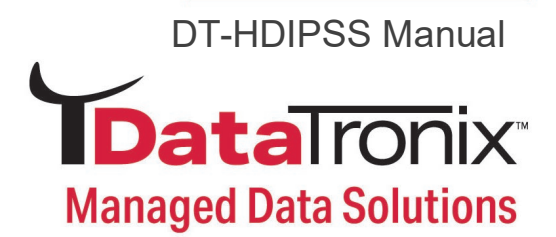

# 4. Select **"Ethernet"**

### 5. Then select **"Change adapter options"**

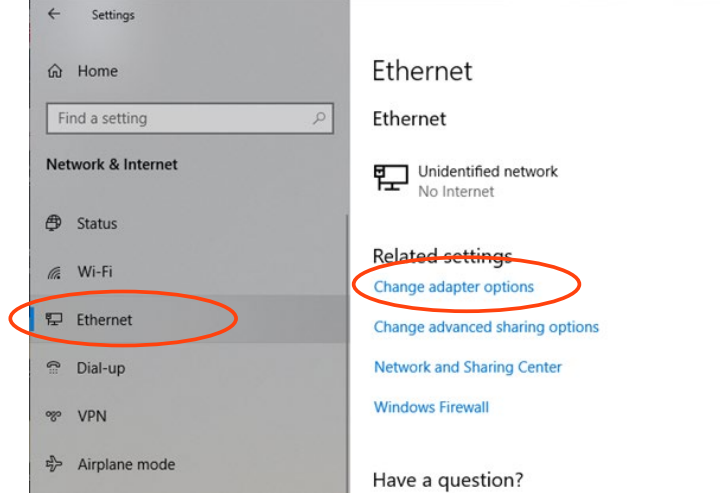

# 6. **Double click on "Ethernet"**

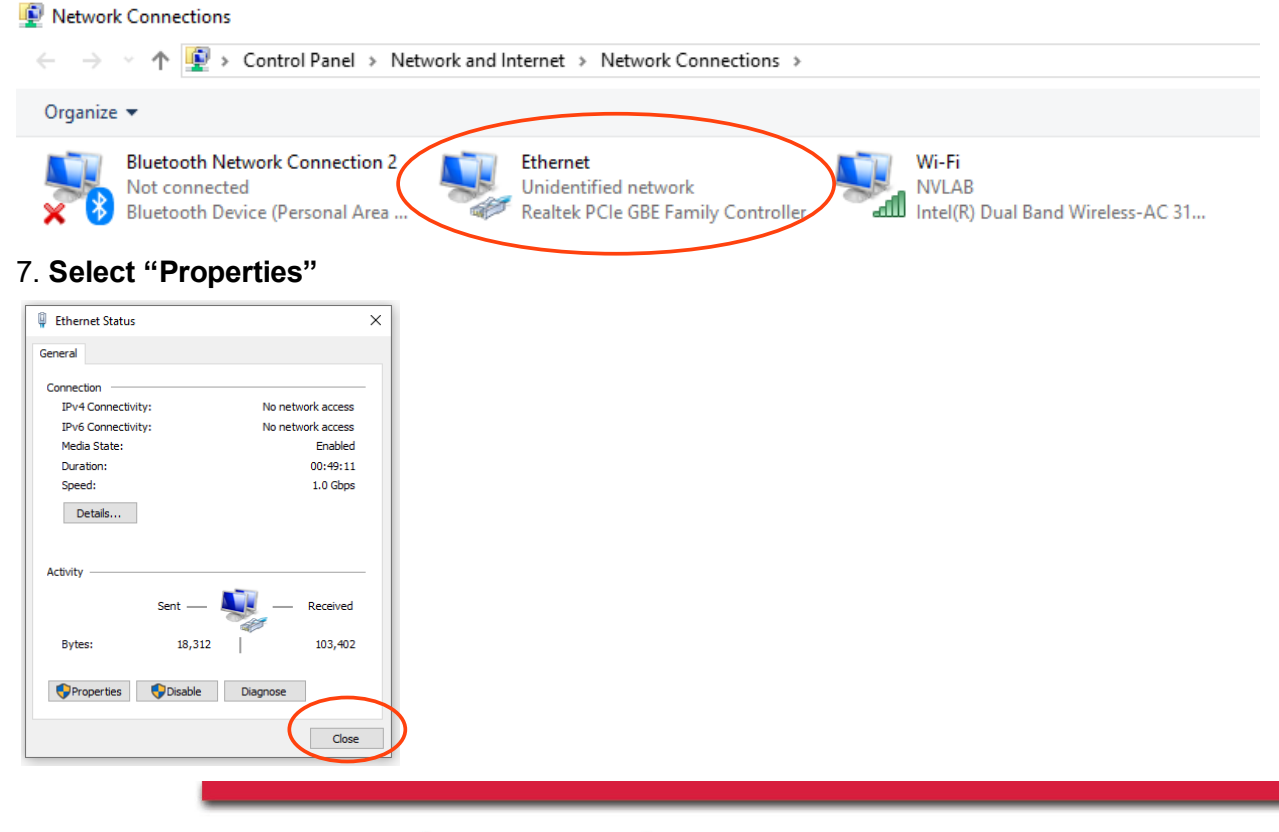

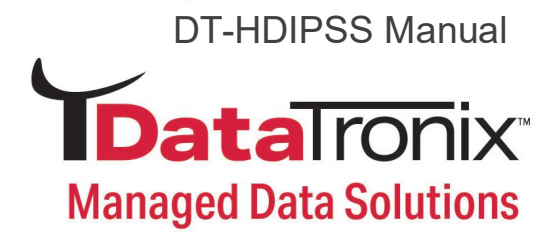

**8. Select "Internet Protocol Version 4 (TCP/IPV4)"**

# **9.** Select **"Properties"**

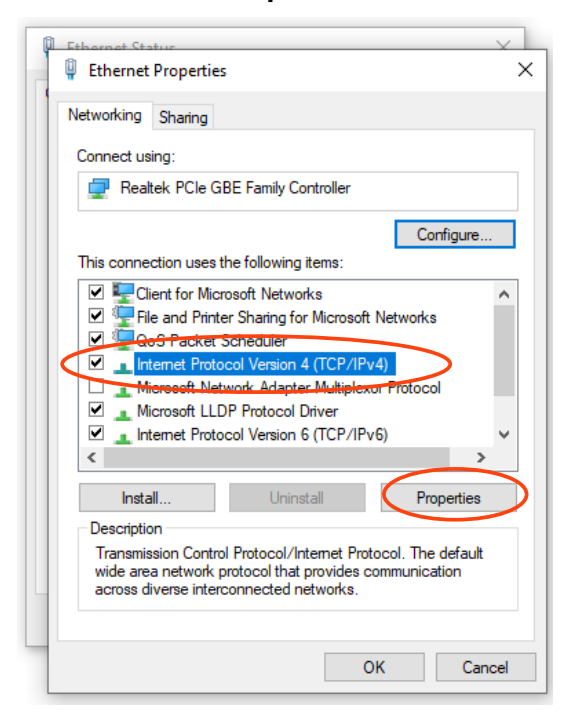

**10. Select "Use the following IP address:"**

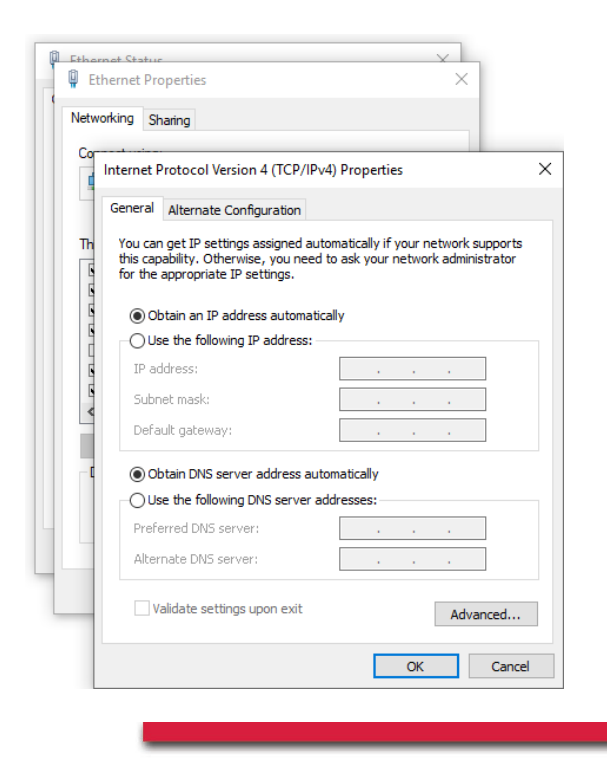

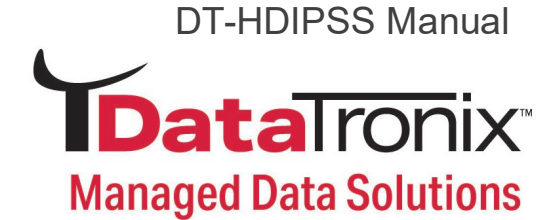

**11. Set IP address to: 192.168.1.10 Subnet mask: 255.255.255.0 Default gateway: 192.168.1.1**

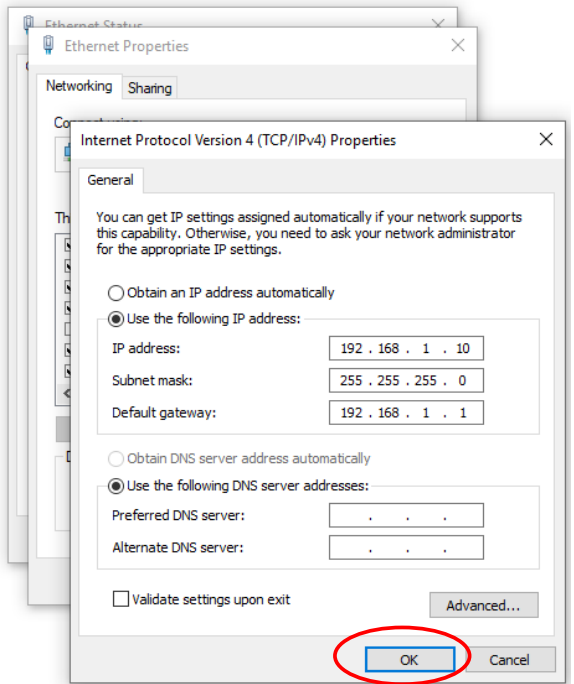

- **12. Select "OK" at the bottom of the all open windows.**
- **13. Open web browser and type "192.168.1.9" into address bar. You should now see the Graphic user interface.**

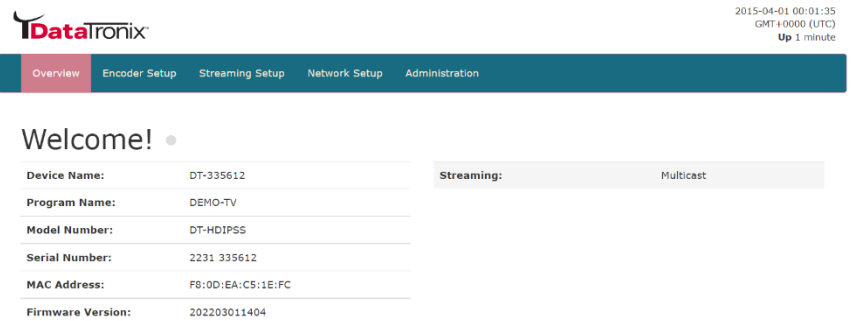

**Overview / Welcome page** displays current status of the encoder including Input type, Output format type, Output Bitrate, Actual Output, Encoder Status, and # of connected Clients.

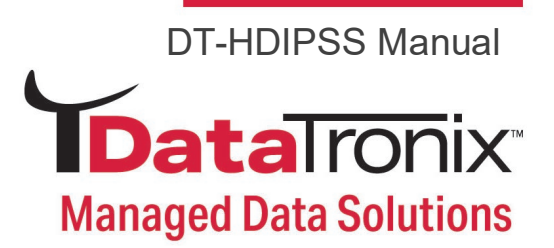

On the Welcome Screen, we have added a tool to help the installer locate a unit in a rack or headend. Press the LED ON button (shown below). This will cause the CFG LED light to flash continuously for the installer to identify and locate the HDIP.

# *To turn off, simply press the LED tool again.*

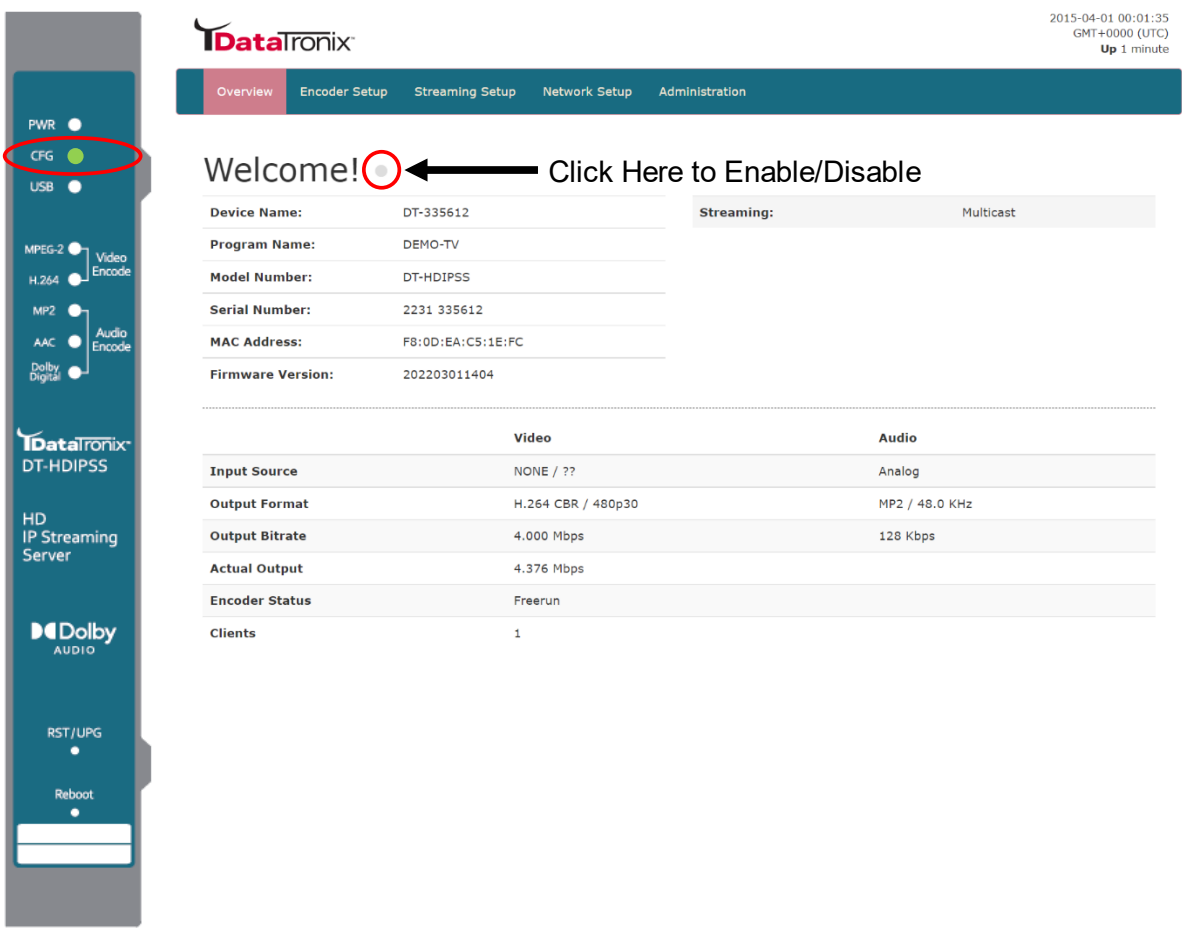

# **Login User and Password**

Once the Welcome Page is displayed select the Encoder Setup tab and the below Login "Authentication required" screen will be presented. Enter the User Name and Password then click Login.

User Name: **admin** Default Password: **Admin123**

**Note:** User Password can be changed – *See Administration Page*.

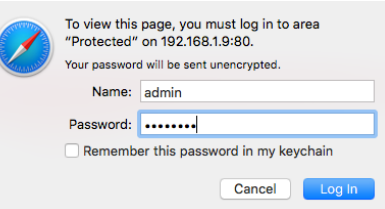

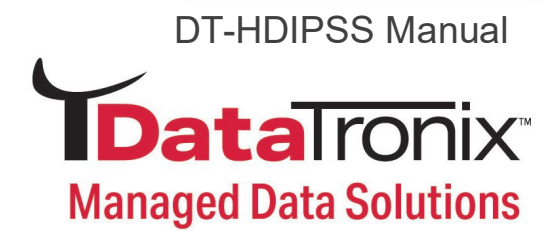

# **Encoder Setup**

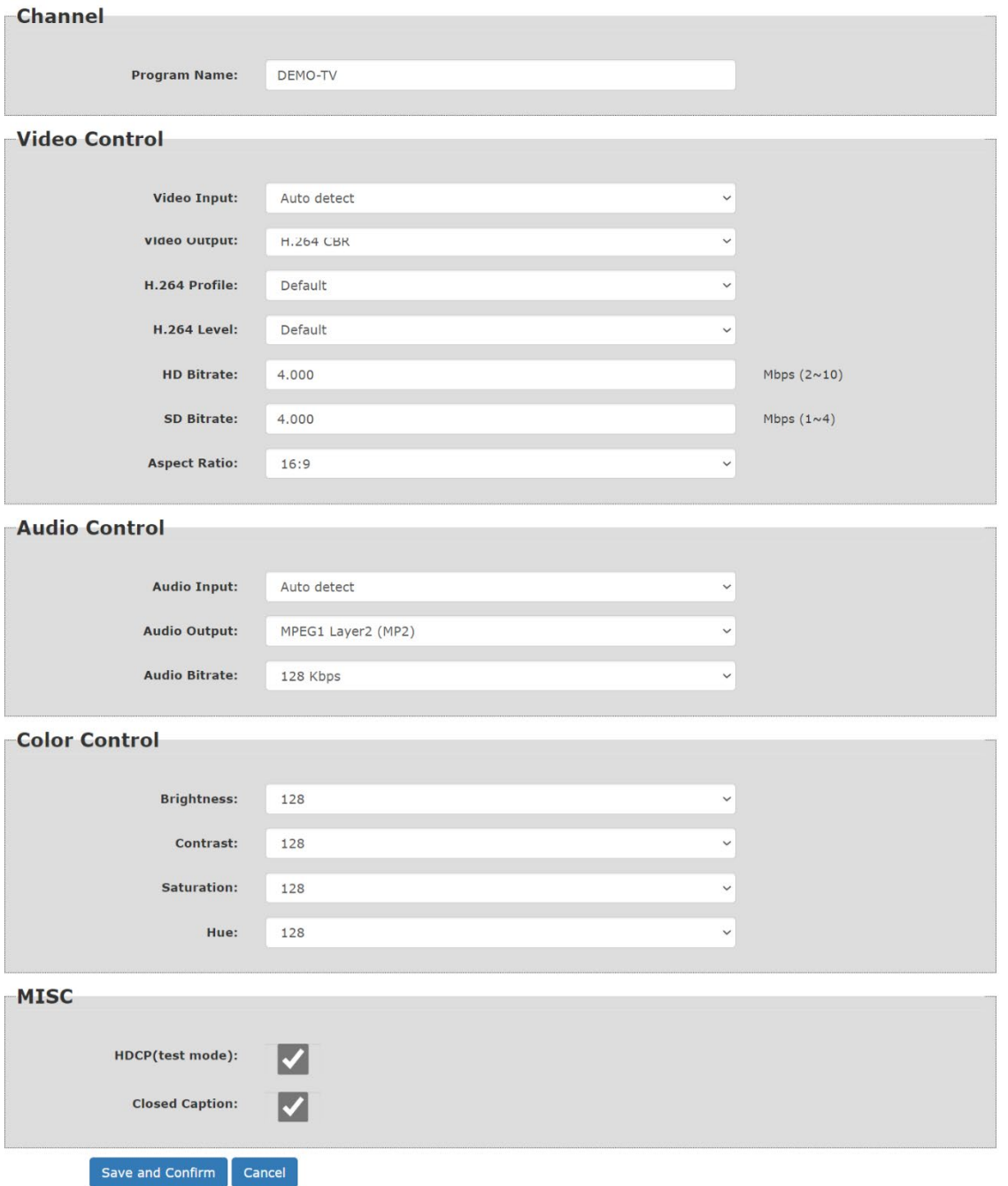

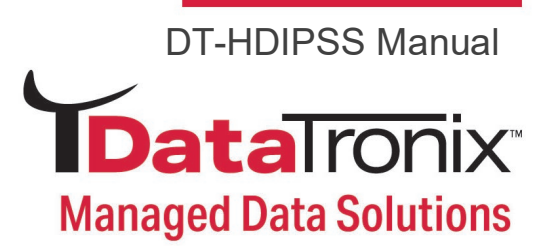

# **Encoder Setup**

The DT-HDIPSS provides the user with a variety of parameter settings. Many of the default settings will allow the user to quickly start streaming video. Only some of the settings shown will require any change.

# **Video Control Select Video Input**

Setting the device to *Auto Detect* allows the Encoder to automatically recognize which video source the user is using.

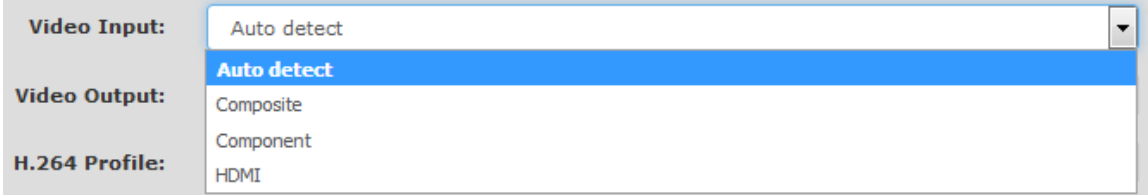

Selecting HDMI, Component, or Composite "locks" the encoder to detect only the input type selected.

# *Note: We recommend using the Factory default 'Auto Detect'*

# **Set Video Output Format**

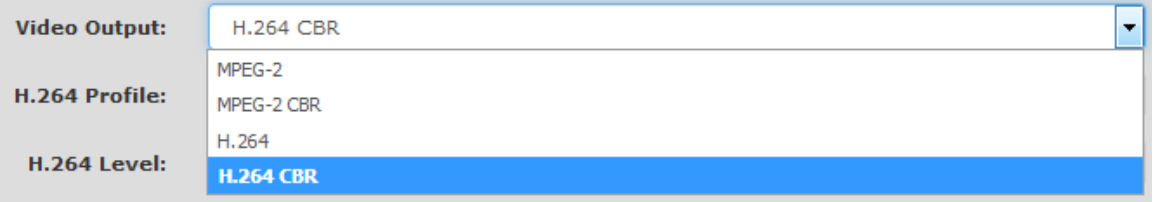

The DT-HDIPSS can output High Quality HD/SD video streams in either MPEG-2, MPEG-2 CBR (Constant Bit Rate), H.264, H.264 CBR.

**Select** the desired Video Output Format

# **Factory Default: H.264 CBR**

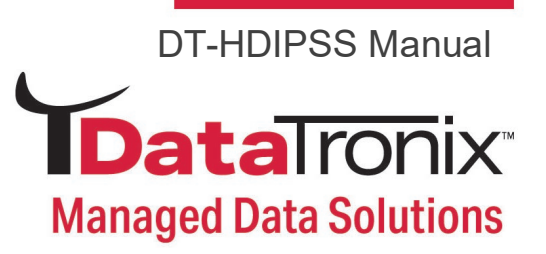

# **Select H.264 Profile (Only for H.264/H.264 CBR)**

Selecting H.264 or H.264 CBR allows the user to define / set the H.264 Profile required

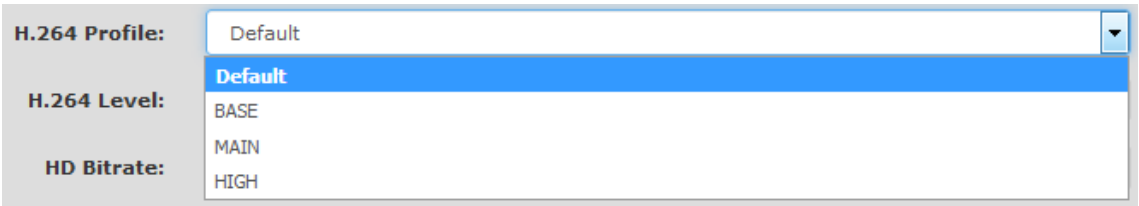

# **Select H.264 Levels (Only for H.264/H.264 CBR)**

Selecting H.264 orH.264 CBR allows the user to define / set the H.264 Levels required

# **Setting the Video Bitrate: HD / SD**

#### **MPEG-2 Video Bitrates**

HD: 10~20 Mbps (default- 10 Mbps)

# SD: 2~8 Mbps (default- 4 Mbps)

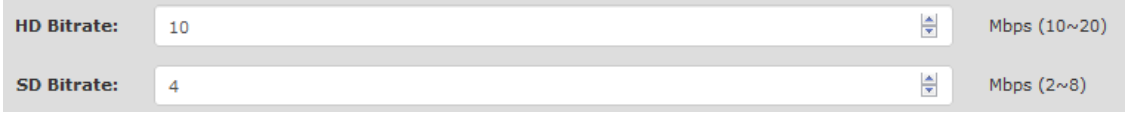

#### **H.264 Video Bitrates**

HD: 2~10 Mbps (default- 10 Mbps)

SD: 1~4 Mbps (default- 4 Mbps)

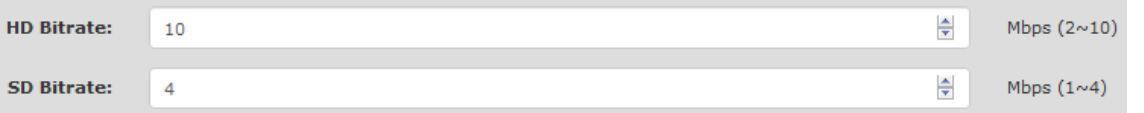

The DT-HDIPSS allows the user to set the Video Bitrate desired within the defined parameters offered.

*Set or use the default settings as required.*

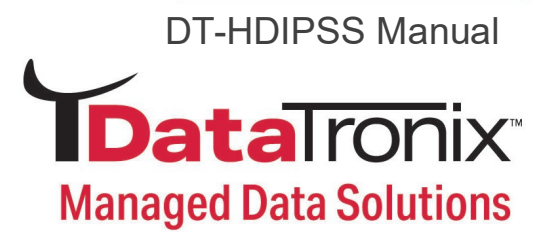

#### **Select Aspect ratio**

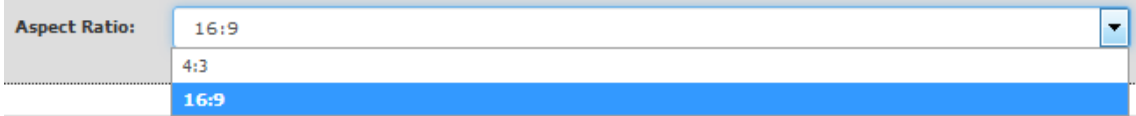

**Select :**16:9 **(default)** or 4:3

# **Audio Control**

#### **Select Audio Input**

Setting the device to *Auto Detect* allows the Encoder to automatically recognize which Audio Input source the user is using.

Selecting Analog, Coaxial SPDIF (Digital Coax), or Optical SPDIF (Toslink) "locks" the encoder to detect only this type of Audio Input.

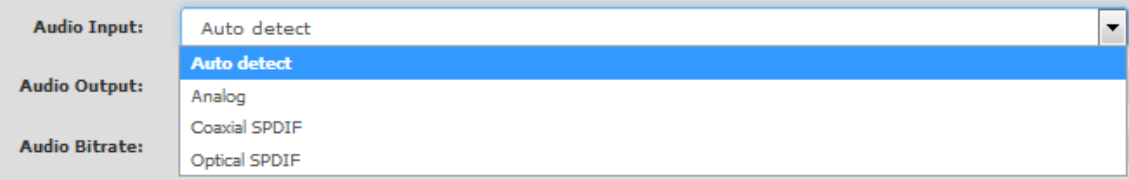

*Note: We recommend using the Factory default 'Auto Detect'*

#### Application Note:

If your Video Source is HDMI and you require an alternate Audio Source – **Select Analog.**

This will force the DT-HDIPSS to use the L/R RCA Audio Inputs as the Audio Source.

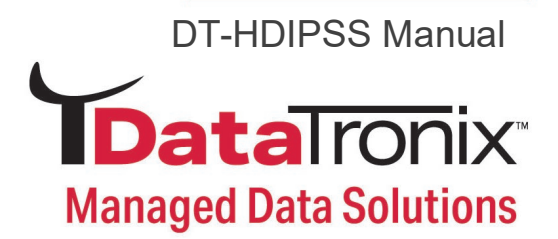

# **Select Audio Output Type**

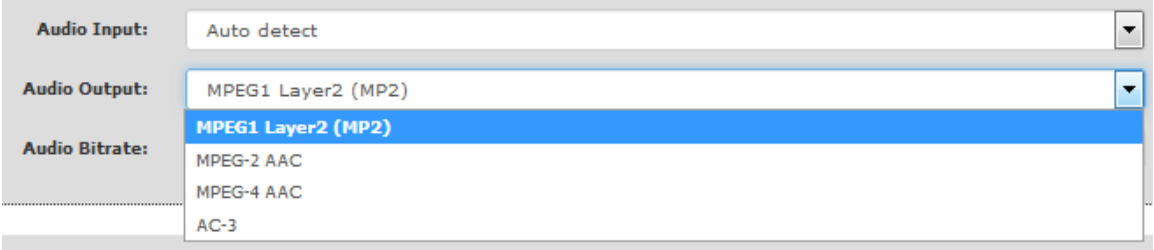

Use the drop-down tool to select the Audio Format required.

**Note:** AC-3 Dolby Audio is not available on all HDIP Series Encoders

# **Select Audio Bitrate**

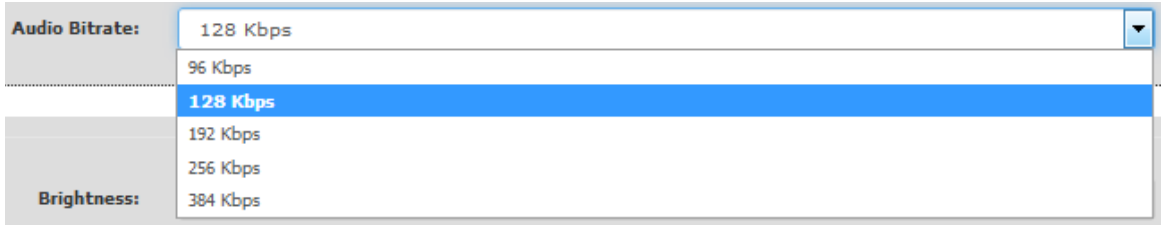

Use the drop-down tool to select the Audio Bitrate required

# **Color Control**

# **Modify Brightness/Contrast/Saturation/Hue**

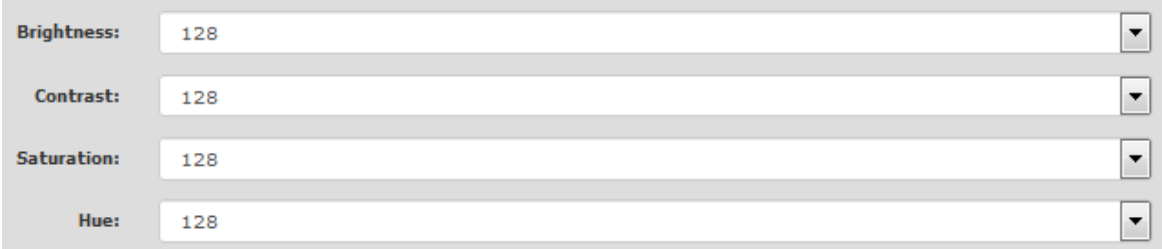

Change the above settings as required on the Encoder.

*Note:* We recommend using the Factory default Factory *Default: 128* 

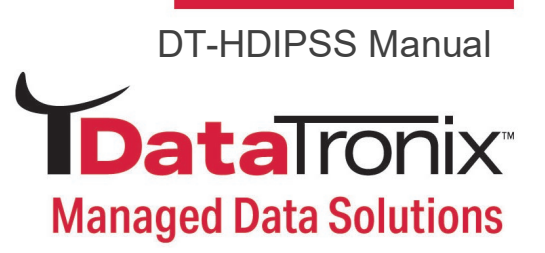

# **Select H.264 Profile (Only for H.264/H.264 CBR)**

Selecting H.264 or H.264 CBR allows the user to define / set the H.264 Profile required

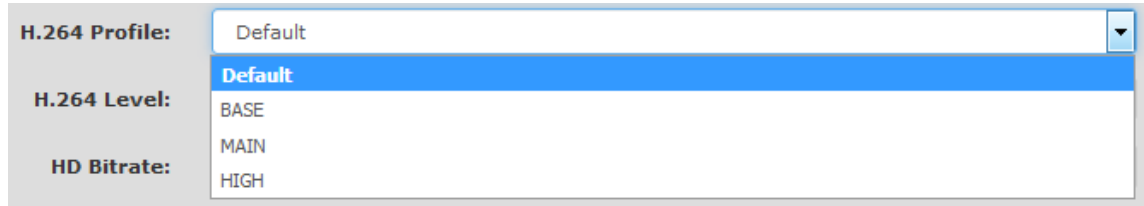

#### **Select H.264 Levels (Only for H.264/H.264 CBR)**

Selecting H.264 orH.264 CBR allows the user to define / set the H.264 Levels required

### **Setting the Video Bitrate: HD / SD**

#### **MPEG-2 Video Bitrates**

HD: 10~20 Mbps (default- 10 Mbps)

#### SD: 2~8 Mbps (default- 4 Mbps)

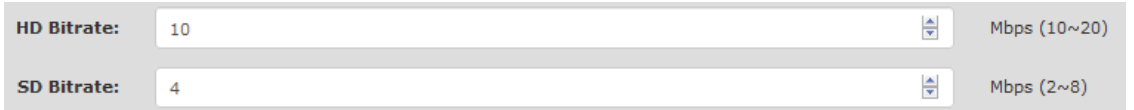

#### **H.264 Video Bitrates**

HD: 2~10 Mbps (default- 10 Mbps)

SD: 1~4 Mbps (default- 4 Mbps)

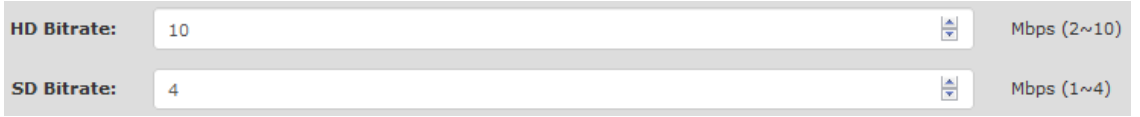

The DT-HDIPSS allows the user to set the Video Bitrate desired within the defined parameters offered.

*Set or use the default settings as required.*

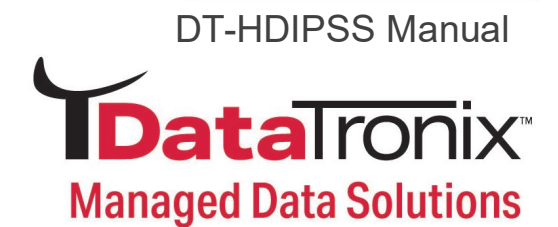

#### **Select Aspect ratio**

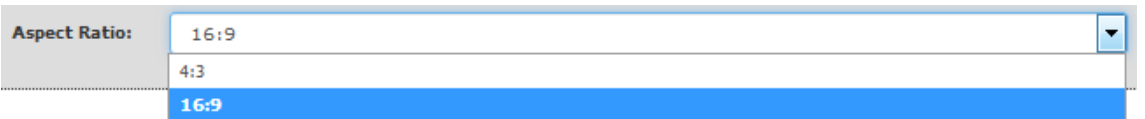

**Select: 16:9 (default)** or 4:3

# **Enable Closed Captioning**

#### **Steps to Enable Closed Caption:**

- **1.** Connect Video source to HDMI or YPbPr port.
- **2.** Connect Video with supporting Closed Caption source to CVBS port.
- **3.** *A supporting Closed Caption Player/TV must be used for this function.*

#### *Insert Closed Captioning Support device into the CVBS (Composite) Port*

**Closed Caption:**  $\overline{\mathbf{v}}$ 

Enable/Disable Closed Caption Functionality by checking the Checkbox as

Shown above.

*Note: Even with Closed Captioning enabled in the encoder- no closed captioning* 

*Support will be available unless the Closed Captioning Source is connected.*

**Save and Confirm** *the changes made on the Encoder Page.*

**Note:** To reset all changes made or saved go to the Administration Page and select

#### **Reset to Default.**

After pressing the **Save and Confirm** button- the user will be brought back to the Overview page.

**Leaving the encoder page without saving changes will cause the previous settings to be used.**

CVBS

Optica **USB** 

Network

DC12V

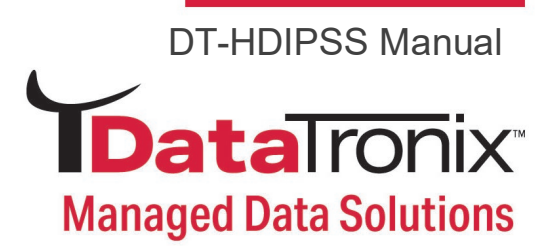

# Streaming Setup

The DT-HDIPSS can be setup to stream via HTTP (DLNA) directly from the network to the DLNA application on a DLNA Compliant Smartv, directly to a PC using Multicast (UDP/RTP/RTSP) or to a HDTV by using a compatible set top box, or by Unicasting (UDP/RTP/RTSP) to a PC. Other applications will also function with the RTSP formats provided. The DT-HDIPSS can stream via HTTP and Multicast simultaneously.

# **Stream Server**

# HTTP (DLNA) Setup

# Select 'Enable HTTP' for DLNA Streaming

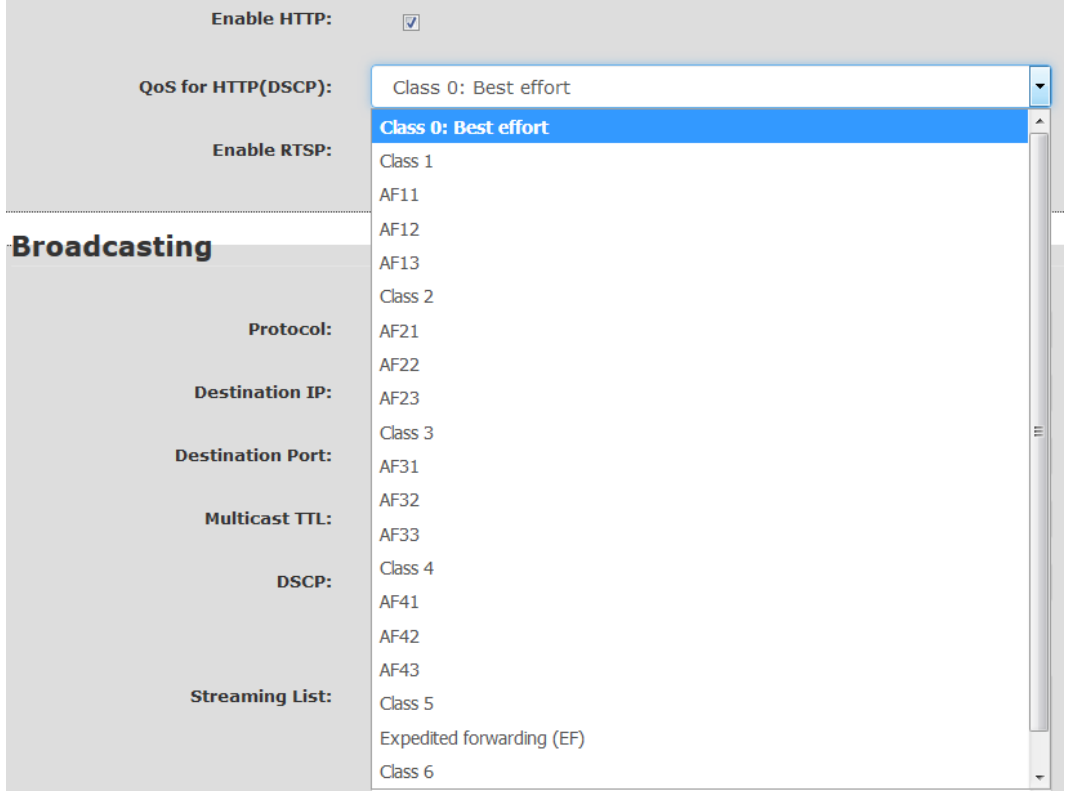

The DT-HDIPSS is DLNA Compliant and can create a stream that will be detected and displayed to any Smartv that is DLNA Compliant.

**Enable** HTTP as shown above and select the desired DSCP.

**\*\*\*SAVE AND CONFIRM** all changes made on the Streaming Setup page

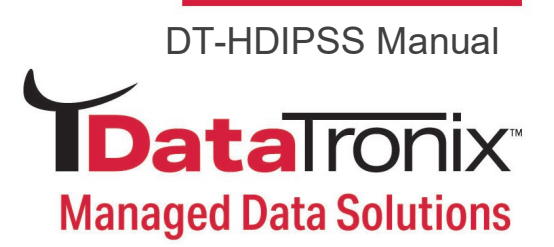

### *Newly Added Functionality:*

The DT-HDIPSS can function as a Media Player via the use of a USB Drive while using RTSP streaming format. *See RTSP Streaming.*

# **Broadcasting**

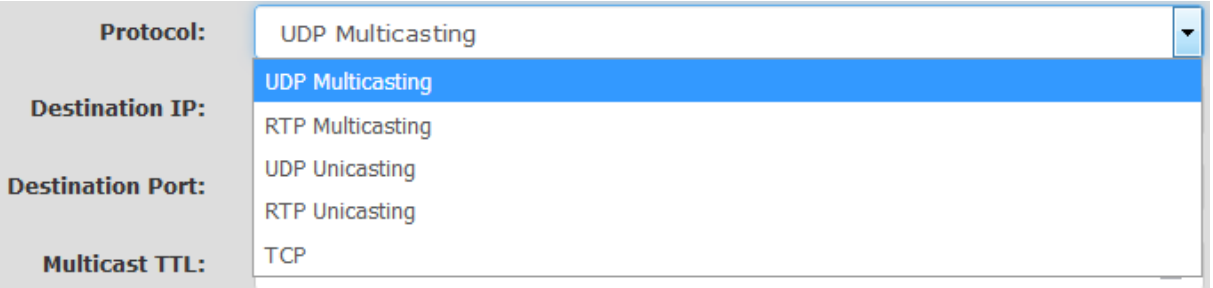

**Select the Broadcasting Protocol as above drop-down list. The Broadcasting is Default: UDP Multicasting**

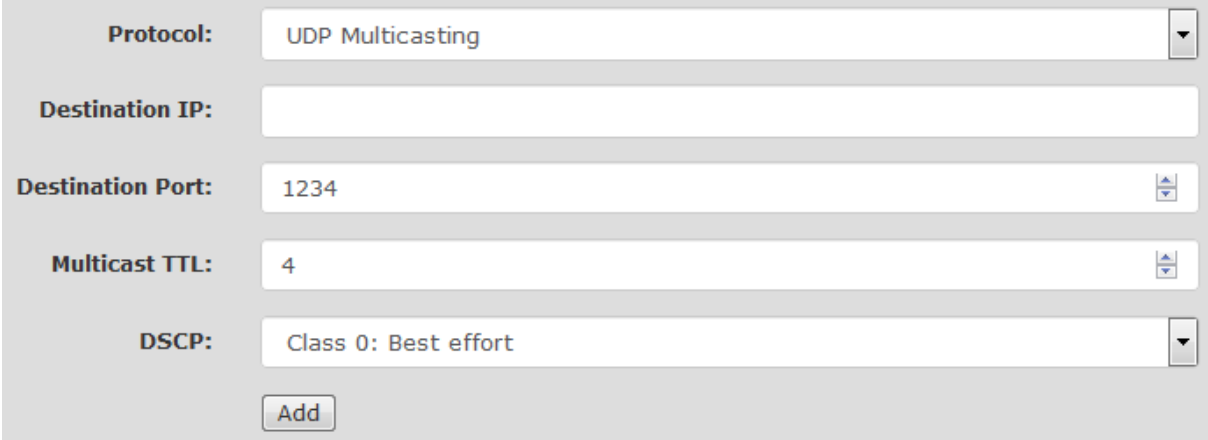

**Enter** Multicast Destination IP Address and Destination Port.

**Multicast TTL** (Time to Live) default is 4.

Select the desired DSCP from the drop-down list. Default is Class 0: Best effort.

Press Add after setting, the IP will be shown in the Streaming List.

**\*\*\*SAVE AND CONFIRM** all changes made on the Streaming Setup page

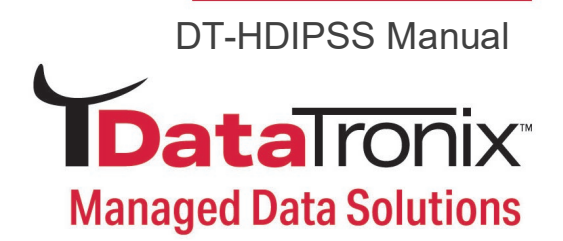

### **Unicasting Setup**

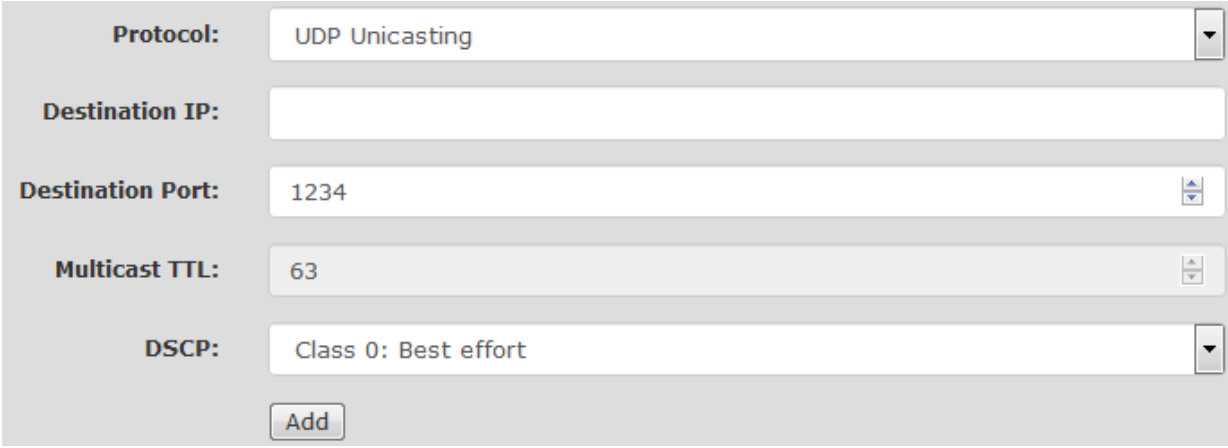

#### **Unicast via UDP/RTP/TCP by using the drop-down tool to select the desired method**

**Enter '***Destination IP'* **,** '*Destination Port'*, and select the desired DSCP from the drop-down list. Default is Class 0: Best effort.

Press Add after setting, the IP will be shown in the Streaming List.

**To remove a Destination IP –** simply **select** the IP address and **Click** '*Remove'*.

**Note:** Add up to 16 Destinations to the Streaming List.

**\*\*\*SAVE AND CONFIRM** all changes made on the Streaming Setup page

# **RTSP Streaming**

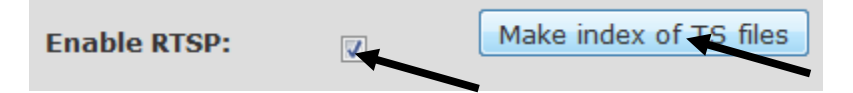

Attach the USB disk with MPEG Transport Stream file(.ts) and index file to the device. Enable RTSP Streaming by checking the checkbox and press the Make index of TS files to make the index.

Please refer the instruction on the Notes below the Streaming Setup Page.

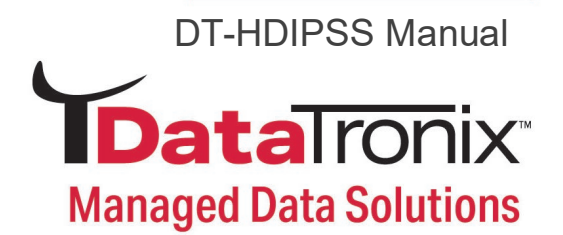

# Notes: Pre-defined URLs for playing streams from this device:

. Play live streams by HTTP:

http://218.161.34.88:910:8888/VideoInput/play.ts

• Play live streams by RTSP:

rtsp://218.161.34.88:910/VideoInput/ucast.ts

• Play active RTP Multicasting by RTSP: - (Need existed RTP multicasting item for the channel)

rtsp://218.161.34.88:910/VideoInput/mcast.ts

. Play supported media files on USB:

rtsp://218.161.34.88:910/<filename>

Notes: In order to provide 'trick play' operations for streaming a MPEG Transport Stream file(.ts), administrators may download the special tool, MPEG2TransportStreamIndexer, to generate the index file. Put the TS media file and the index file inside the same folder of the USB disk, and attach the USB disk to the device.

- Windows (on Intel x86 processors): MPEG2TransportStreamIndexer.exe
- MacOS X (on Intel x86 processors): MPEG2TransportStreamIndexer
- Linux (on Intel x86 processors): MPEG2TransportStreamIndexer
- FreeBSD (on Intel x86 processors): MPEG2TransportStreamIndexer

# **RTSP Unicasting:**

Use **"rtsp://device\_IP\_Address/VideoInput/ucast.ts"** format for RTSP Unicasting. Example as shown above: "rtsp**://218.161.34.88:910/VideoInput/ucast.ts**"

#### **RTSP Multicasting:**

Use **"rtsp://device\_IP\_Address/VideoInput/mcast.ts**" format for RTSP Multicasting. Example as shown above: *"***rtsp://218.161.34.88:910/VideoInput/mcast.ts"**

# **Media Player:**

The DT-HDIPSS can play Content stored on a USB Drive while using RTSP Streaming protocol. See **Specifications** of file formats supported listed on page 5 (USB Media Player).

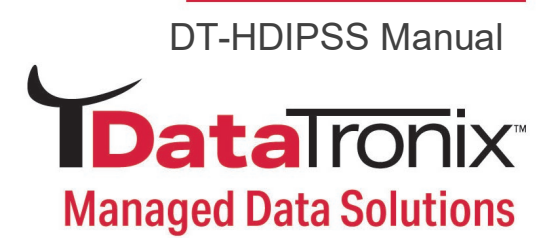

#### **Media Player Via USB Port**

Attach USB drive with supported file formats to the DT-HDIPSS to USB port on rear of device. Use **"rtsp://device\_IP\_Address/<filename>**" format for USB Media Player. Example: *"***rtsp://218.161.34.88:910/t.ts"**

# \*\*\*\**SAVE AND CONFIRM ALL CHANGES MADE ON THE STREAMING SETUP PAGE*

# **Network Configuration**

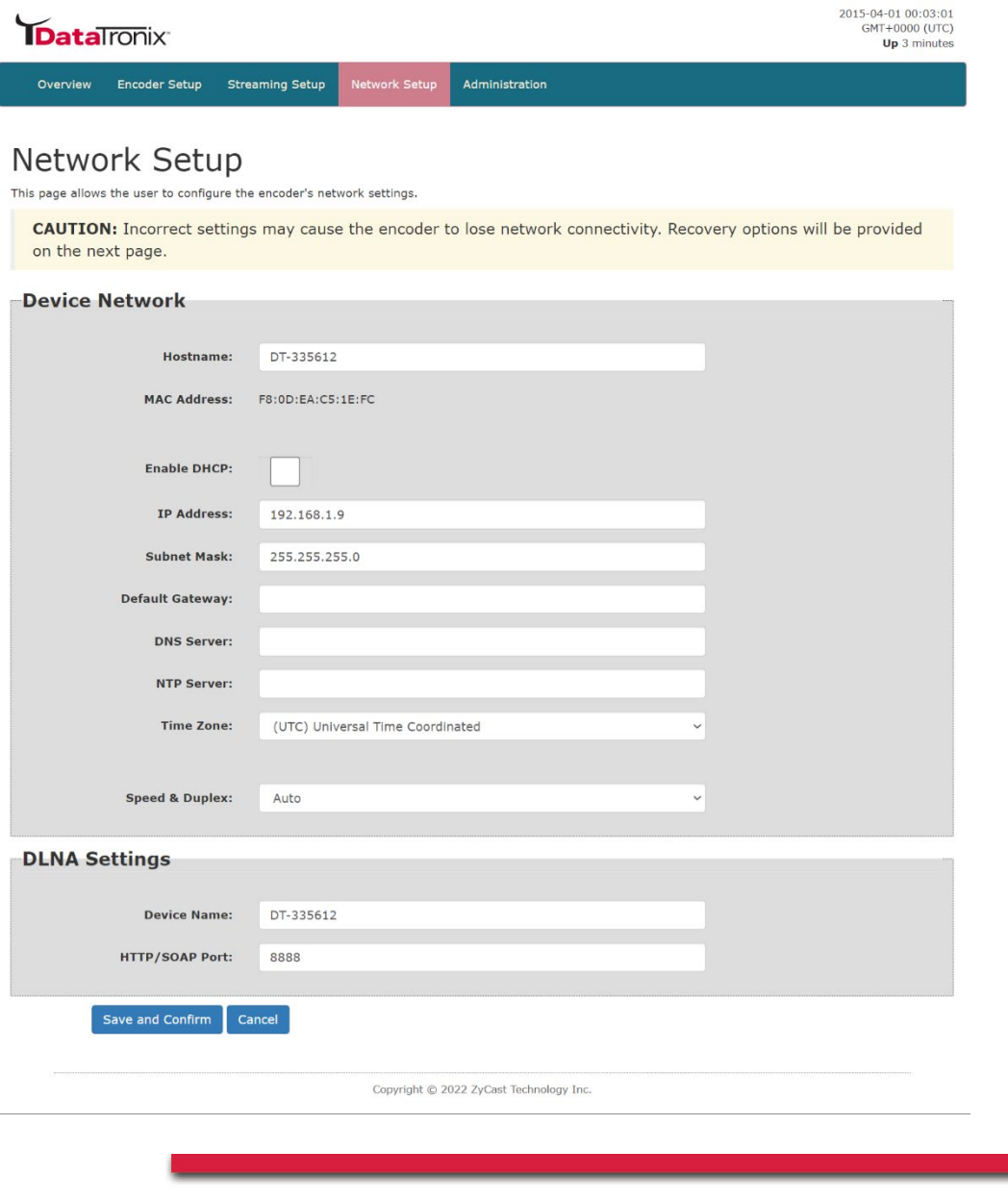

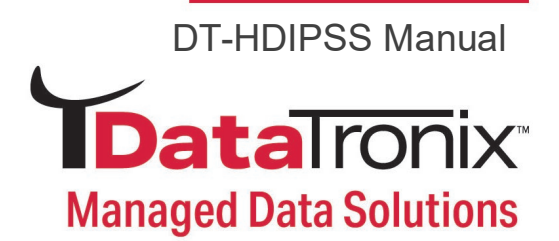

# **Device Network**

# **Host Name**

User definable. If required enter a new Host Name.

# **Setting a Static IP**

To set a Static IP**- Uncheck** *' Enable DHCP'.*

*Enter* IP Address, Subnet Mask, Default Gateway, and DNS Server.

**Default:** DHCP Enabled.

#### **NTP Server**

To set NTP Server (if required)

**Time Zone**

**Select** required Time Zone (if required)

# **Speed & Duplex**

**Select** using the drop-down tool the required Speed/Duplex parameter (if required).

# **DLNA Settings**

DLNA settings allow users to stream DataTronix Streamers directly to Smartv's that are DLNA Compliant from the network.

#### **Device Name**

User Definable Name which will be displayed on Welcome Page.

#### **Program Name**

User Definable which will be displayed on Welcome Page.

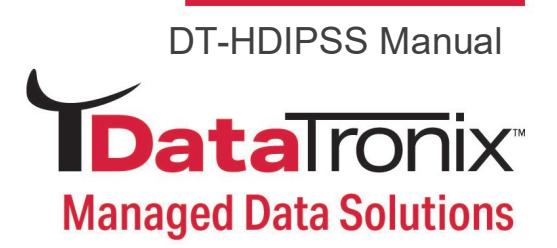

# **HTTP/SOAP PORT**

**Modify** SOAP Port (if required).

**Note:** SOAP Port is used as part of the unit's IP address when entering into a browser

Example: IP\_Address\_of\_Unit:SOAP\_PORT or 169.254.200.128:8888

User **MUST** enter PORT ID as part of the IP address to Open GUI of device.

**Default SOAP Port:** 8888

*\*\*\* SAVE AND CONFIRM ALL CHANGES MADE ON THE NETWORK SETUP PAGE*

# **Administration**

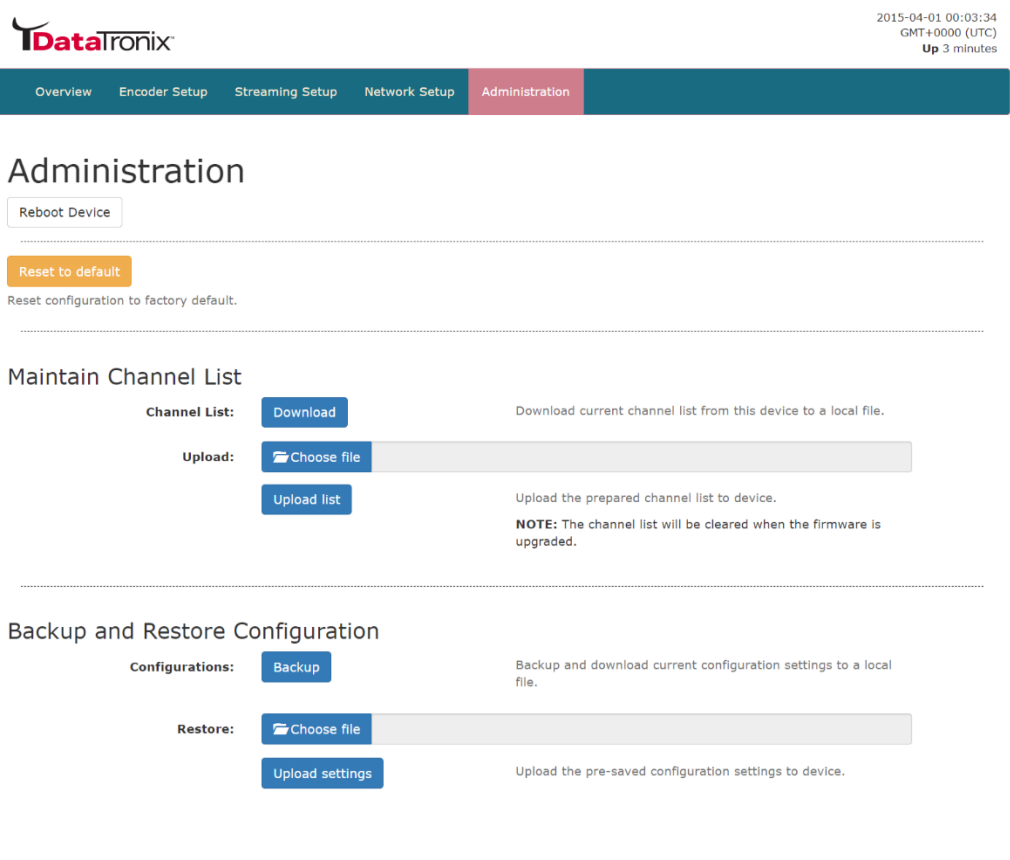

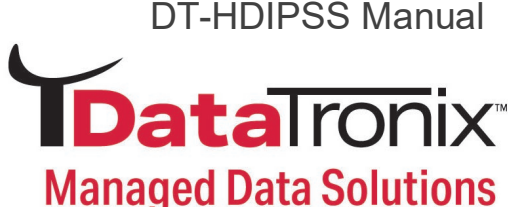

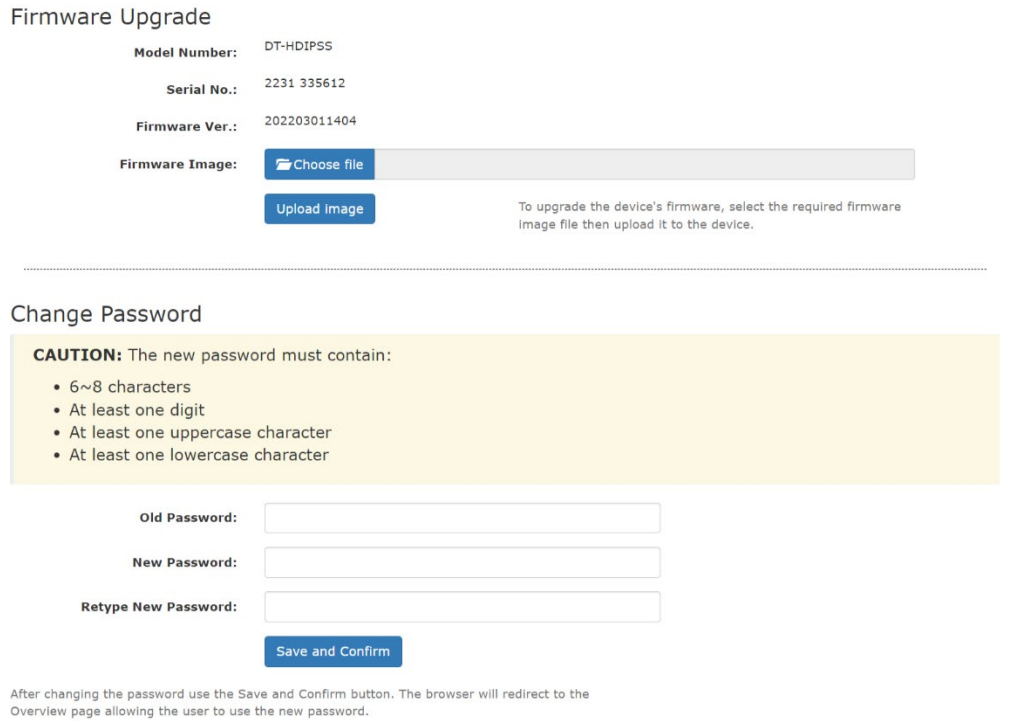

# **Reboot Device**

**Click** the 'Reboot Device ' button to reboot the device from within the GUI.

**Note:** The Streamer can be rebooted using pressing the 'Reboot' button on the front of the device.

All unsaved changes will be lost.

# Administration

Reboot Device

Reset configuration to factory default.

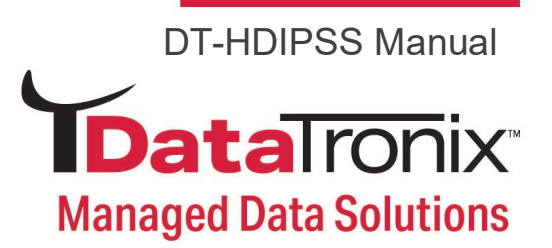

#### **Reset to Default**

**Click** the 'Reset to Default' button to disregard any parameter changes made to the device.

**Note:** Device settings will revert to factory default settings.

#### **Maintain Channel List**

If using a compatible set-top-box use the Maintain Channel List functions to import and set the Channel List.

# **Maintain Channel List**

Download

Download current channel list from this device to a local file.

Channel List: [Choose File ] no file selected

Upload list

Upload the prepared channel list to device.

NOTE: The channel list will be reset when the firmware is upgraded.

# **Backup and Restore Configuration**

#### **Saving your configuration files**

We highly recommend you save your encoder configuration files. Simply **Click** the **"Backup"**  button and the config files will be saved to you computer.

To upload a previously backed up configuration file- simply click **"Choose File"** then locate the file you want to upload. Click "**Upload Settings**" to install the configuration files.

This function is helpful to the installer when installing a large number of encoders in a single system.

A "**config.cfg"** file will be created. Locate the file My Computer> C Directory > Documents and Settings> User>My Documents>Downloads>configs.cfg.

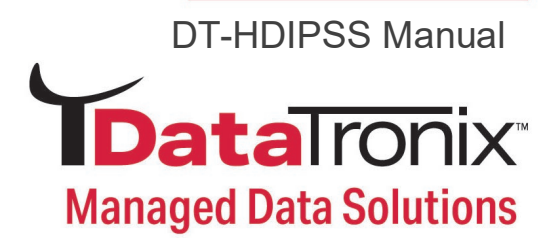

# **Firmware Upgrade**

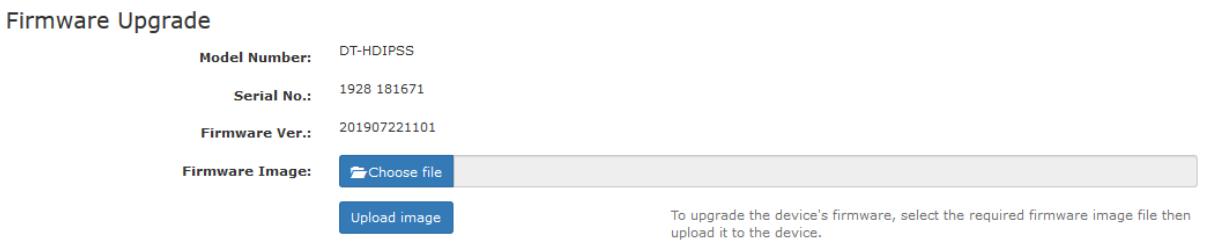

# Use the Firmware Upgrade tools to locate '**Choose File**' and '**Upload Image***'*

#### **Change Password**

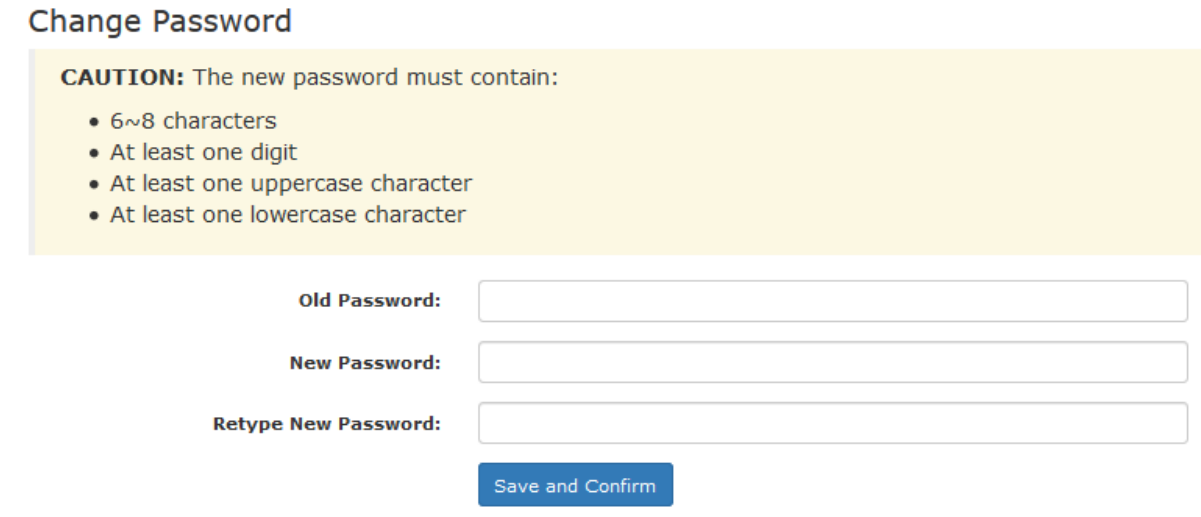

After changing the password use the Save and Confirm button. The browser will redirect to the Overview page allowing the user to use the new password.

#### Remember to **Click** *'Save and Confirm*' button to save new password.

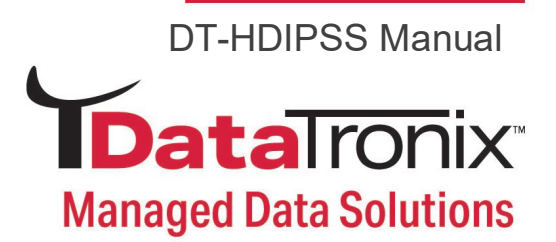

# **Streaming Methods Cases**

# *Application Note:*

If using VLC player, DataTronix recommends installing version 2.0.8 or newer version. Earlier versions of VLC may not be compatible.

# **Case 1: DLNA Streaming**

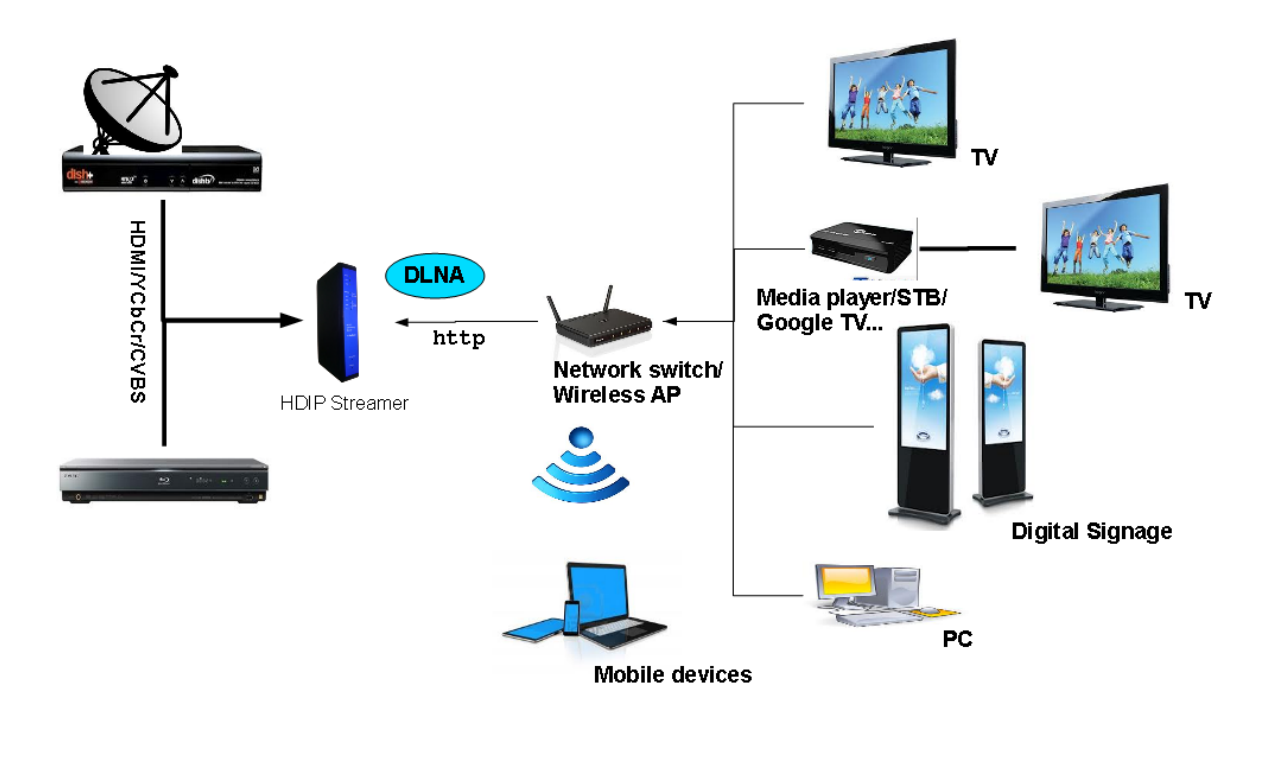

Ex. VLC media player http://@169.254.5.57:8888/VideoInput/play.ts

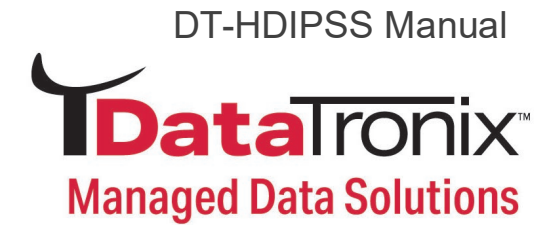

# **Streaming Setup Example**:

**Step 1:** Enable HTTP (DLNA) Streaming

# **Step 2:** \*\*\***Save and Confirm \*\*\***

**Step 3:** Launch *VLC Media Player*

**Step 4:** File → Open Network

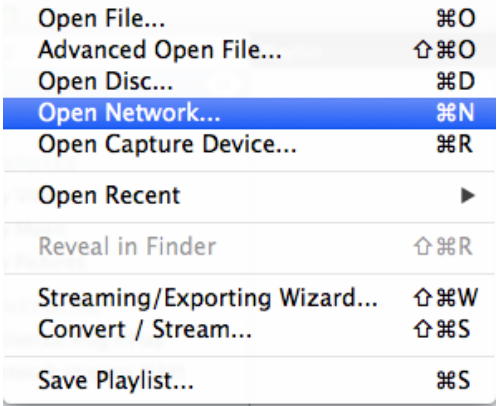

# **Step 5:** Enter IP Address as shown

Format: http://ip\_address\_of\_unit:SoapPort/VideoInput/play.ts

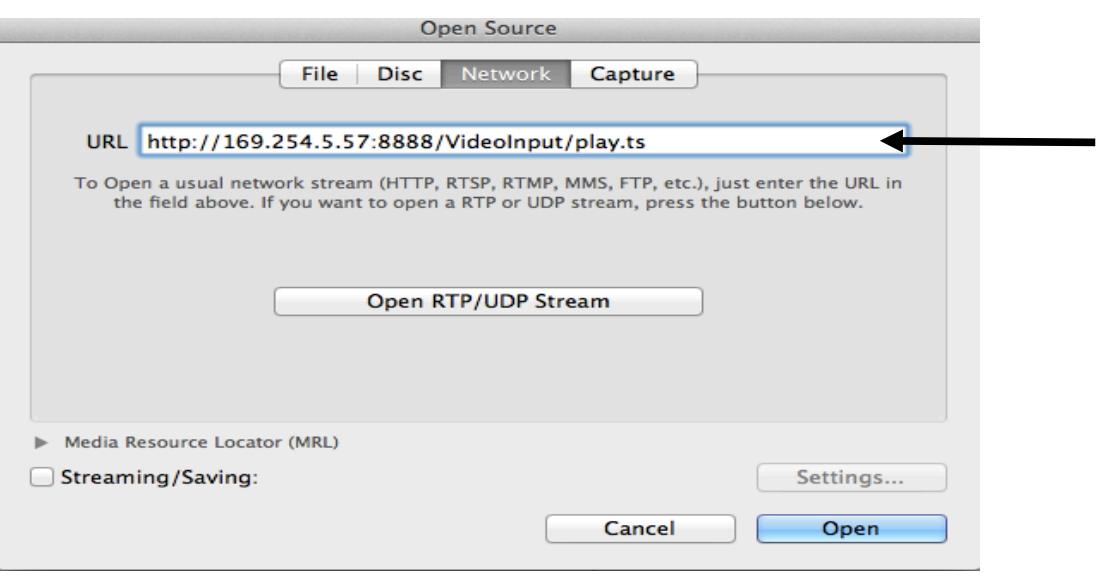

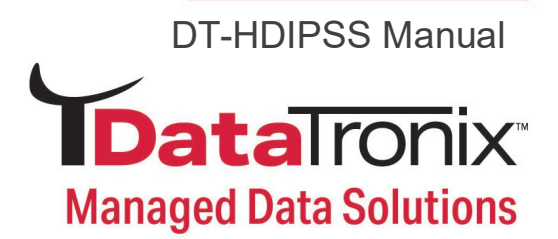

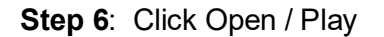

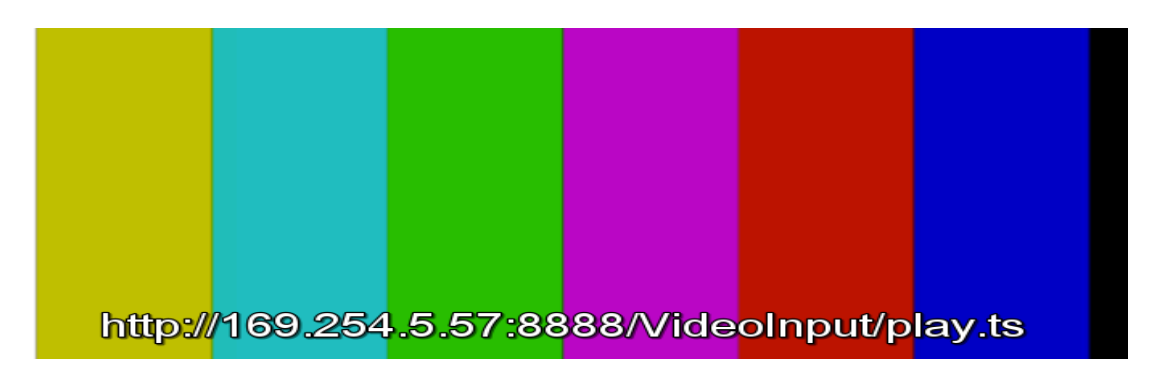

# **Case 2: UDP/RTP Multicasting**

**Streaming Setup Example**:

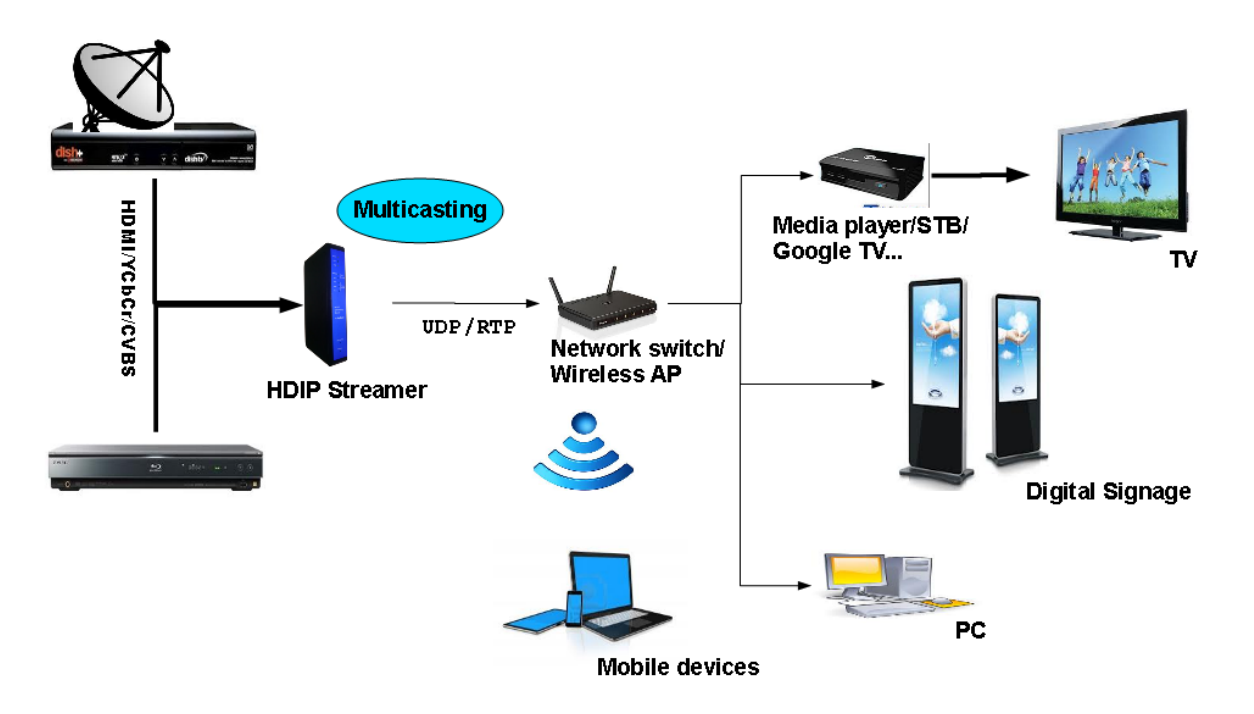

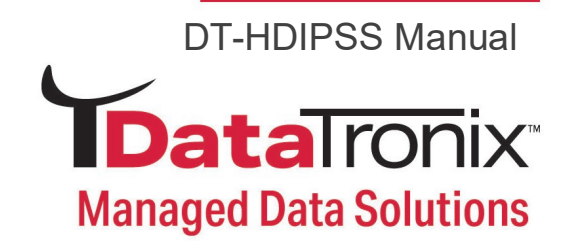

# **Step 1: Select UDP Multicasting Protocol**

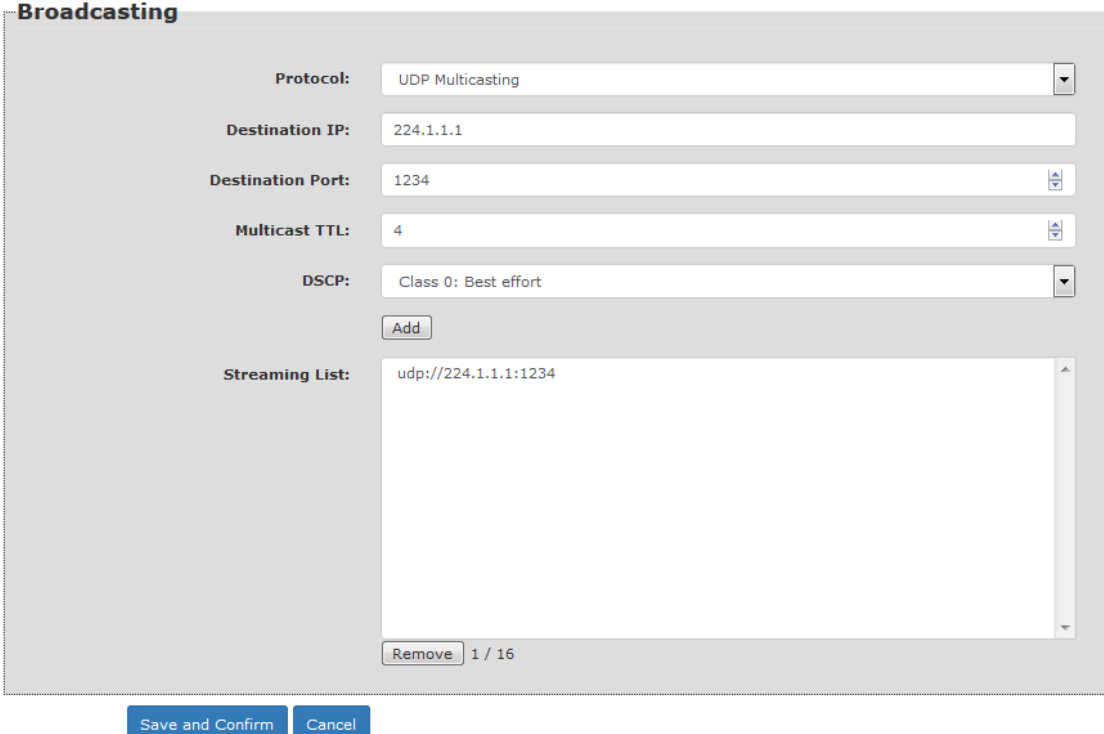

# **Step 2**: Enter Group IP MulticastAddress

**Step 3:** Enter Multicast Port

# **Step 4**: \*\*\***Save and Confirm \*\*\***

# **Step 5:** Launch *VLC Media*

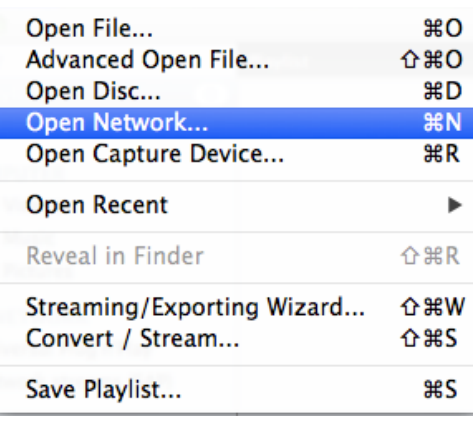

DT-HDIPSS Manual **Datalronix Managed Data Solutions** 

# **Step 6:** File → Open Network

# **Step 7:** Click on 'Open RTP/UDP Stream

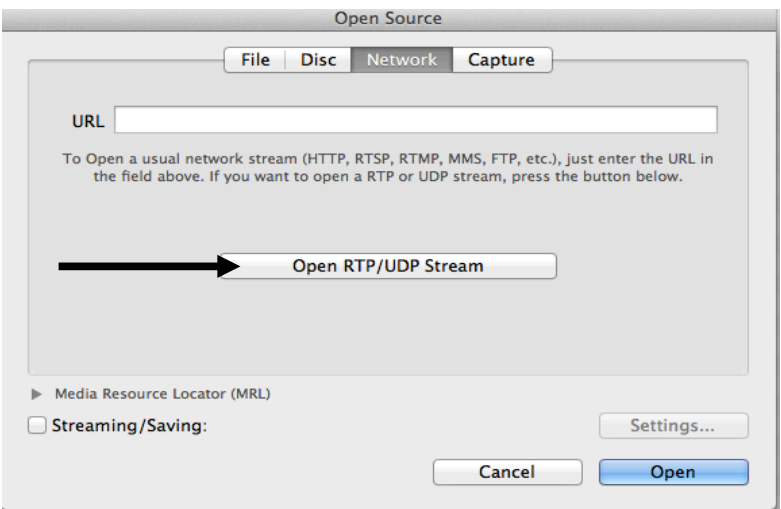

# **Step 8:** Enter Multicast IP and Port

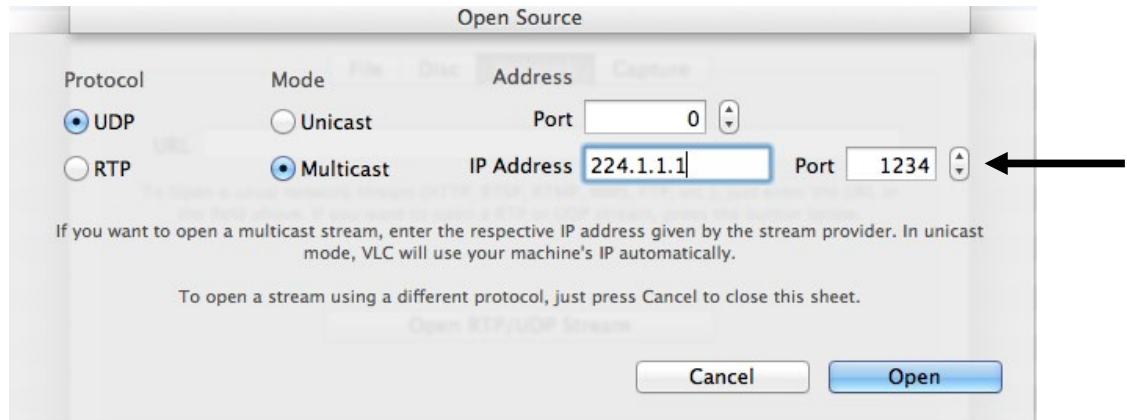

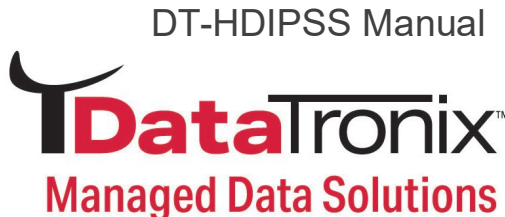

# or enter Group Multicast as shown below

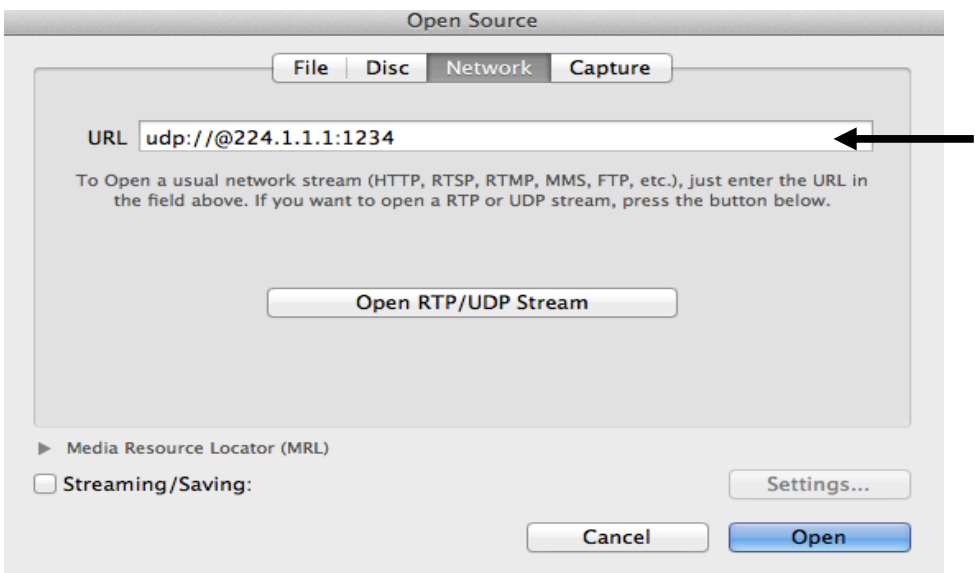

Example for RTP Stream: *rtp://@224.1.1.1:1234*

**Step 9: Click Open to view stream.** 

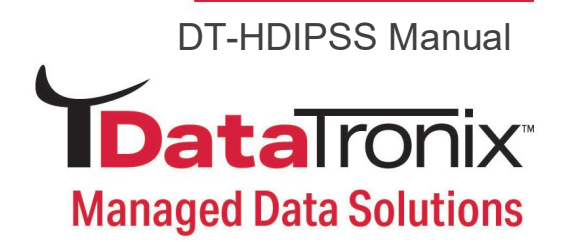

# **Case 3: TCP/UDP/RTP Unicasting**

**Network Setup Example**:

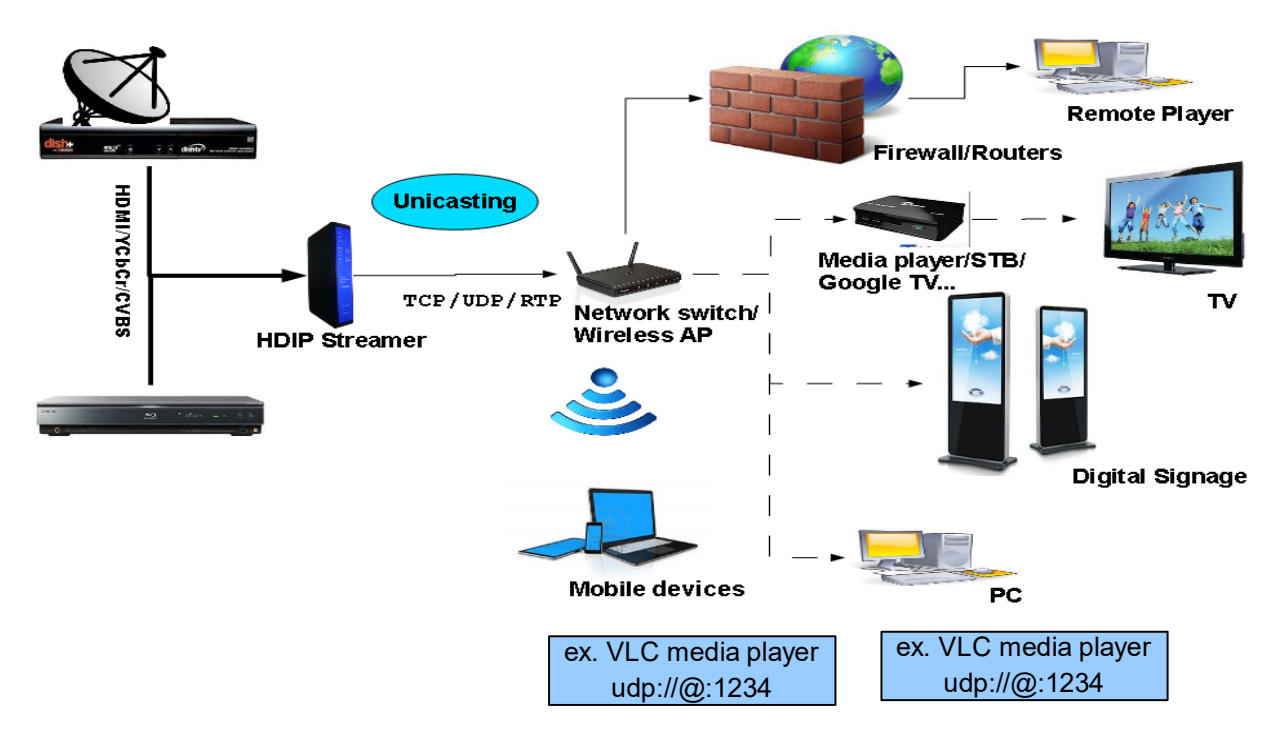

**Step 1:** Select Protocol: UDP/RTP or TCP using the drop-down tool

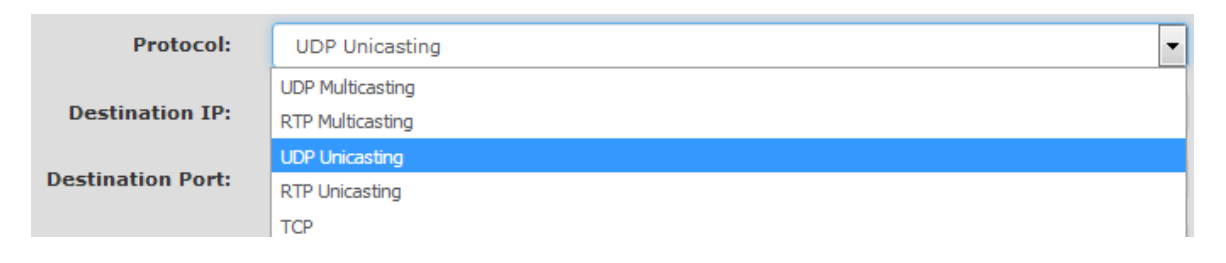

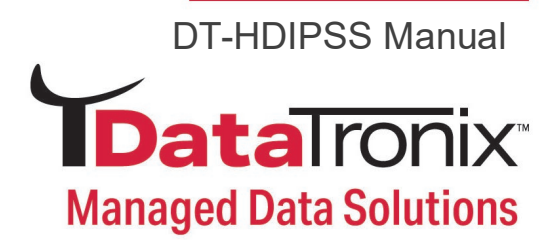

#### **Step 2:** Enter Destination IP

#### **Step 3: Enter Destination Port**

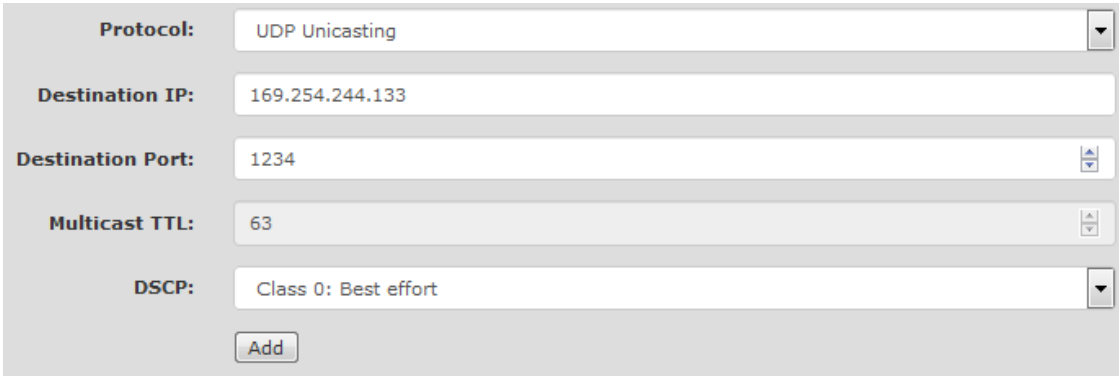

**Step 4:** Click 'Add'

Image above shows Destination IP/Port listed in the Casting List window.

**Note:** Click on an IP Address then **'***Remove***'** to remove a Destination IP addresses.

# **Step 5: \*\*\*Save and Confirm \*\*\***

**Step 6:** Launch *VLC Media Player* **Step 7:** File → Open Network

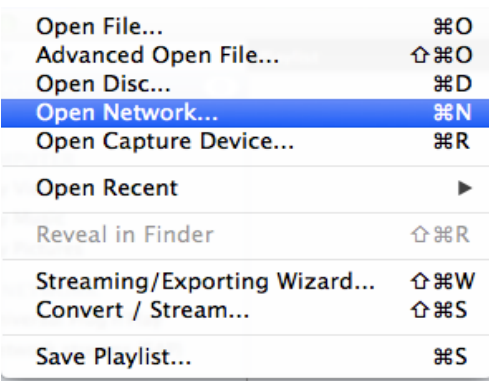

**Step 8:** Enter Destination Port as shown.

Example: Destination IP address as shown in step 4 :169.254.244.133.

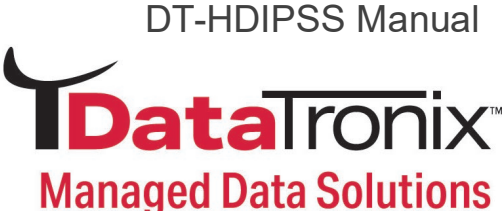

# Destination Port: 1234

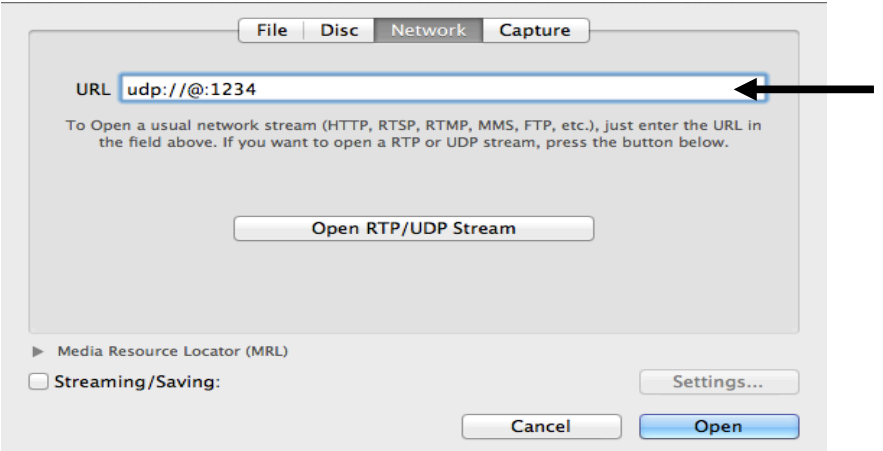

# **RTP Example:**

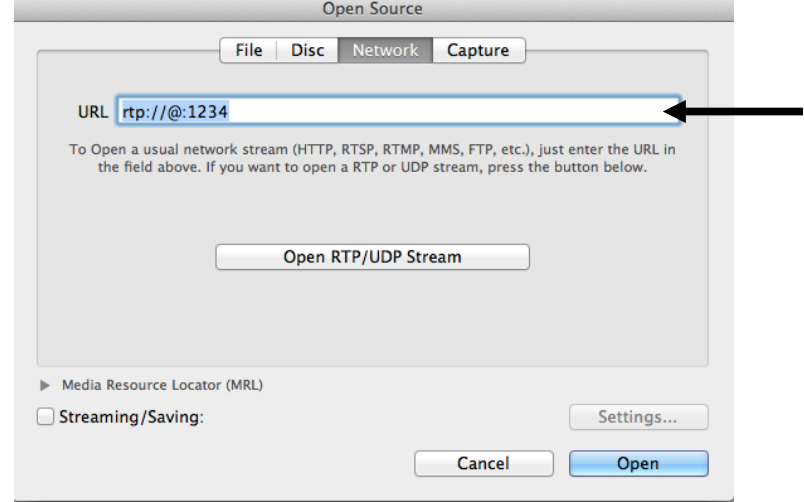

**Step 9: Click Open to stream.** 

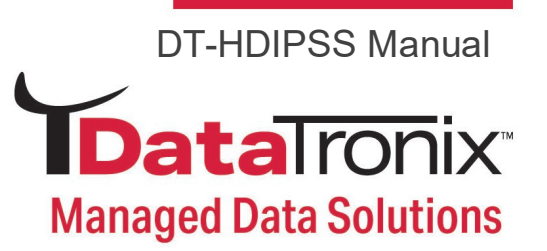

# **Case 4: RSTP Unicasting/Multicasting/Media Player**

# **RTSP Unicasting**

**Enable RTSP:** 

 $\triangledown$ 

Make index of TS files

**Step 1:** Enable RTSP by checking checkbox to stream using RTSP Unicasting, Multicasting, or stream stored content from USB (Using VLC media player as example).

# **Step 2: \*\*\*Save and Confirm \*\*\***

**Step 3: Open** VLC media player

**Step 4: Select Media ==> Open Network.....** 

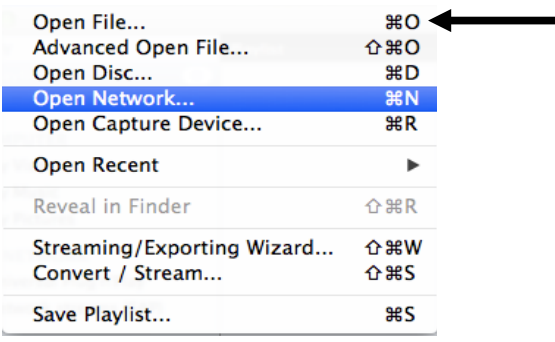

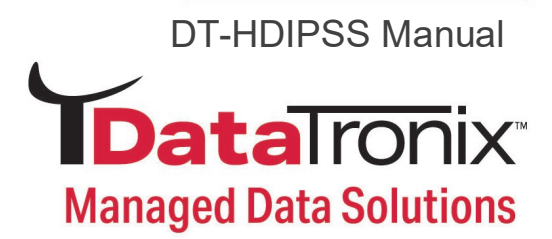

# **Step 5: Enter** rtsp://169.254.5.57/VideoInput/ucast.ts

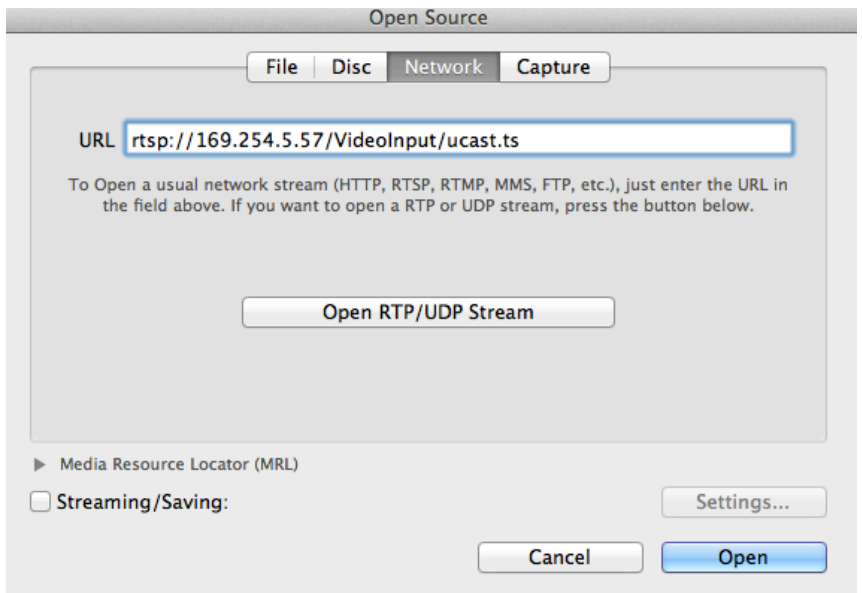

**Step 6:** Click Open to stream.

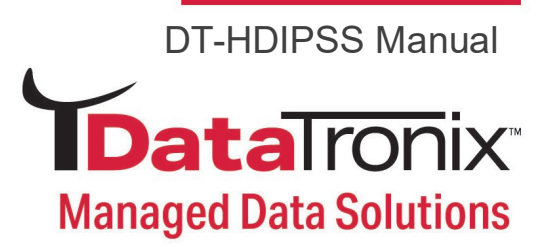

### **RTSP Active RTP Multicasting**

**Step 1:** Enable RTSP by checking checkbox to stream using RTSP Unicasting, Multicasting, or stream stored content from USB (Using VLC media player as example).

#### **Step 2: \*\*\*Save and Confirm \*\*\***

**Step 3: Open** VLC media player

**Step 4: Select Media ==> Open Network.....** 

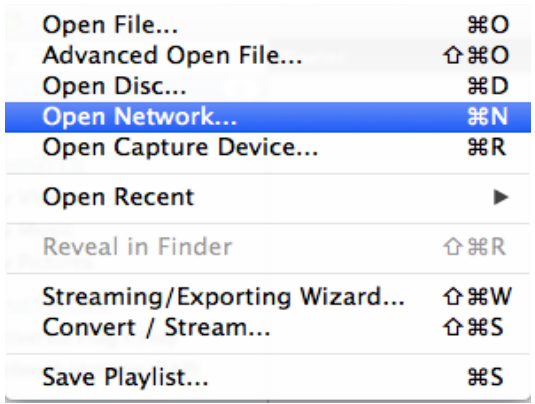

**Step 5: Enter** rtsp://169.254.5.57/VideoInput/mcast.ts

**Step 6: Click Open to stream.** 

# **Media Player / Streaming via files USB**

**Step 1:** Enable RTSP by checking checkbox to stream using RTSP Unicasting, Multicasting, or stream stored content from USB (Using VLC media player as example).

# **Step 2: \*\*\*Save and Confirm \*\*\***

**Step 3:** Prepare and place MPEG-2 TS files on USB drive with file name suffix ".ts"

**Step 4:** Attach USB stick to DT-HDIPSS USB port.

**Step 5: Open** VLC media player

**Step 6:** Select Media ==> Open Network.....

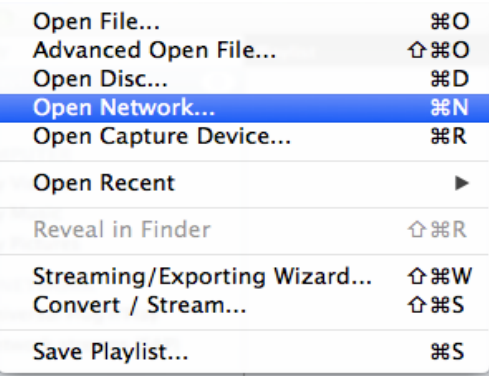

# **Step 7: Enter** RTSP address/file name (example: "rtsp://169.254.5.57/t.ts")

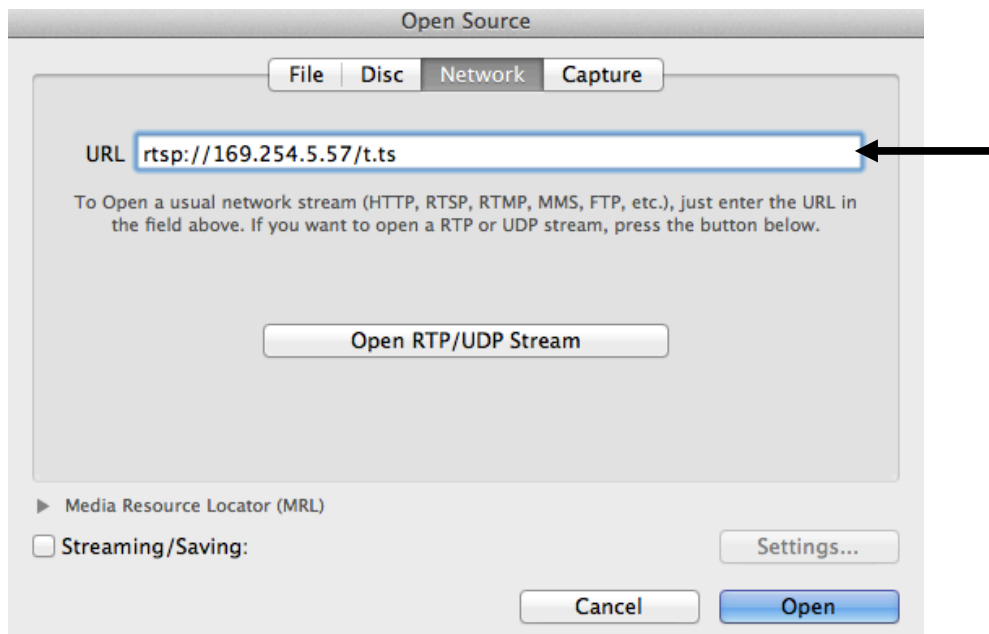

# **Step 8:** Click Open to stream.

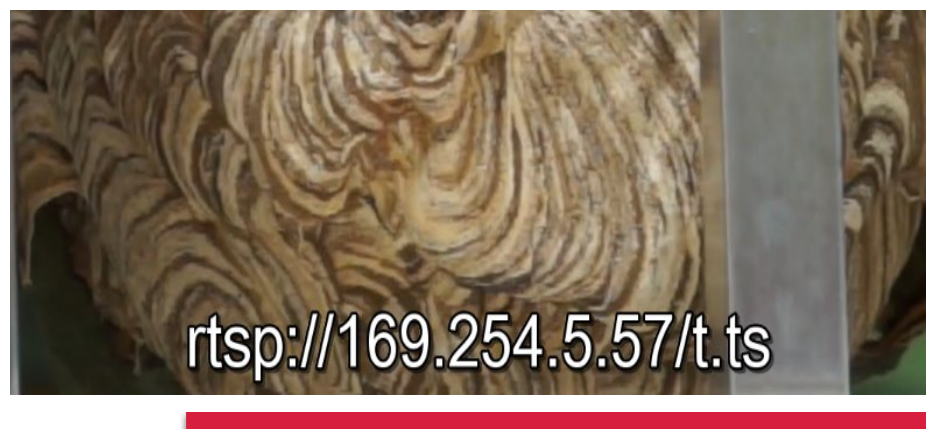

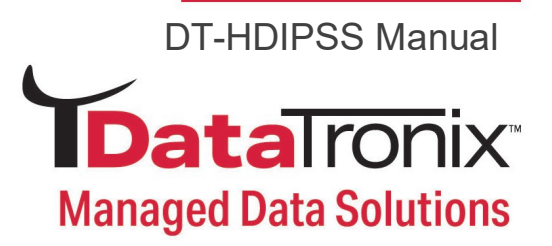

# **HDIP Streaming Server Notes**

# **PRODUCT NOTES:**

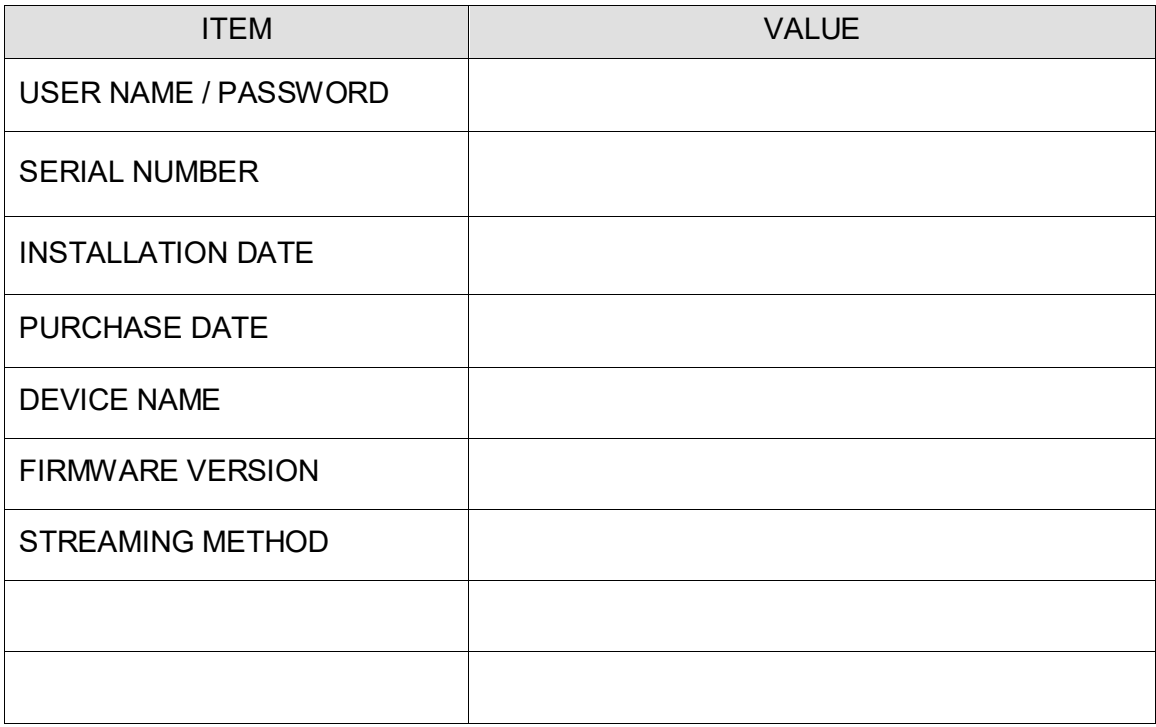